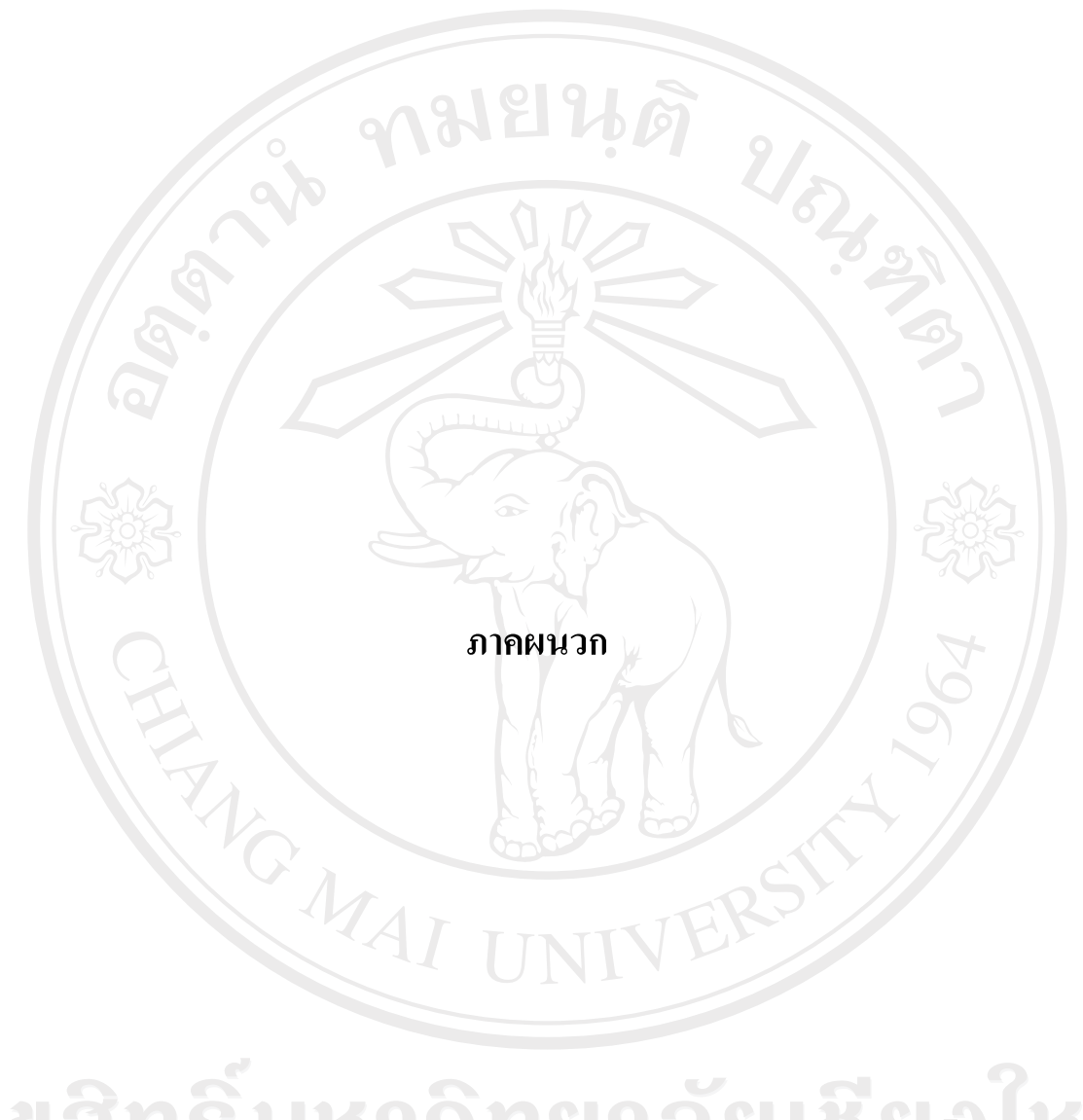

ลิขสิทธิ์มหาวิทยาลัยเชียงไหม Copyright<sup>©</sup> by Chiang Mai University All rights reserved

#### **£µª**

## **µ¦·´Ê榤**

โปรแกรมแอปเซิร์ฟ เป็นโปรแกรมที่ใช้ในการจำลองเครื่องคอมพิวเตอร์ให้เป็นเว็บ ้ เซิร์ฟเวอร์ โดยภายในโปรแกรมจะประกอบด้วยโปรแกรมต่างๆ ดังนี้

- ื่อาปาเช่ เว็บเซิร์ฟเวอร์ คือ โปรแกรมที่ทำหน้าที่จำลองเครื่องคอมพิวเตอร์ให้เป็น เว็บเซิร์ฟเวอร์ ซึ่งข้อมูลโปรแกรมอาปาเช่ เว็บเซิร์ฟเวอร์จะถูกจัดเก็บไว้ใน โฟลเคอร์ "C:\AppServ\apache"
- ์พีเอชพี สคริปต์ คือ ภาษาพีเอชพีที่ใช้สำหรับการเขียนโปรแกรม ซึ่งข้อมลตัว แปลภาษาพีเอชพีจะถูกจัดเก็บไว้ในโฟลเดอร์ "C:\AppServ\php" และข้อมูลการ จัดทำเว็บไซต์ จะถูกจัดเก็บไว้ในโฟลเดอร์ "C:\AppServ\www\" -
- ์ โปรแกรมฐานข้อมูลมายเอสคิวแอล ซึ่งฐานข้อมูลมายเอสคิวแอลจะถูกจัดเก็บไว้ Äâ¨Á°¦r"C:\AppServ\mysql\data"
- ์โปรแกรมจัดการฐานข้อมูล พีเอชพีมายแอคมิน คือ โปรแกรมช่วยในการจัดการ ฐานข้อมูลมายเอสคิวแอลผ่านเว็บ ซึ่งข้อมูลพีเอชพีมายแอคมินจะถูกจัดเก็บไว้ใน โฟลเดอร์ "C:\AppServ\www\phpMyAdmin" -

## ึขั้นตอนการติดตั้งโปรแกรมแอปเซิร์ฟบนเครื่องคอมพิวเตอร์ส่วนบุคคล

 $1.$  ดับเบิลคลิกที่ไฟล์ "appserv-win32-2.4.1.exe"

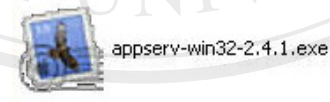

 $\sum_{i=1}^{\infty}$ il n.1 แสดงไอกอนของไฟล์ appserv-win32-2.4.1.exe

Copyright<sup>(C)</sup> by Chiang Mai University All rights reserved 2. หลังจากทำการคับเบิลคลิกที่ไฟล์ "appserv-win32-2.4.1.exe" เรียบร้อยแล้ว จะแสคง หน้าจอของการติดตั้งโปรแกรมแอปเซิร์ฟ ดังรูป ก.2 ให้คลิกที่ปุ่ม "Next"

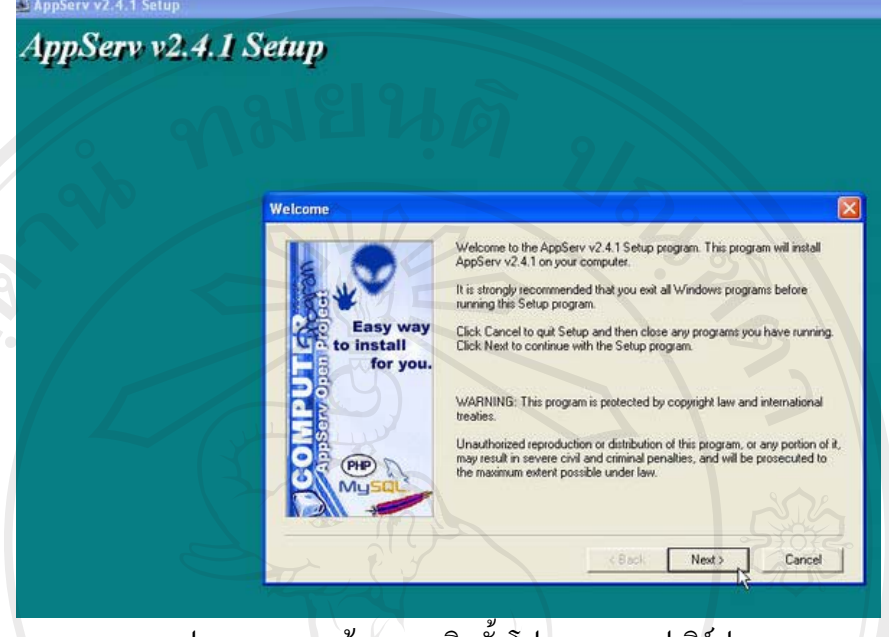

รูป ก.2 แสดงหน้าจอการติดตั้งโปรแกรมแอปเซิร์ฟ

3. โปรแกรมจะแสดงหน้าจอให้กำหนดไดเรคทอรีที่จะทำการติดตั้งโปรแกรม ซึ่งโดย ปกติแล้วจะกำหนดให้เป็น "C:\AppServ" ถ้าต้องการเปลี่ยนใดเรคทอรี ให้คลิกที่ปุ่ม "Browse" ไปที่ไดเรคทอรีที่ต้องการ เมื่อเรียบร้อยแล้ว ให้คลิกที่ปุ่ม "Next"

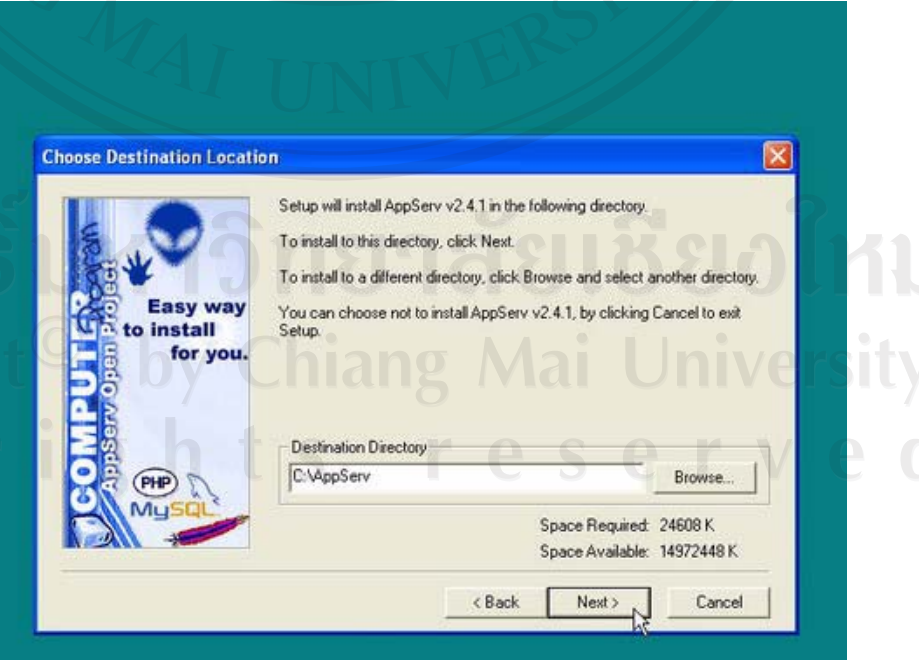

ึก.3 แสดงหน้าจอการกำหนดใดเรคทอรีที่จะทำการติดตั้งโปรแกรม

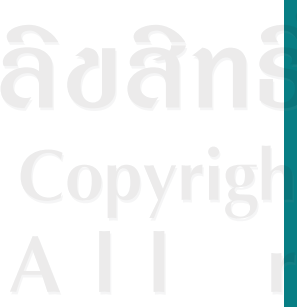

4. เลือกรูปแบบที่จะทำการติดตั้ง ในที่นี้เลือกการติดตั้งเป็นแบบ "Typical" ซึ่งเป็น รูปแบบมาตรฐานตามที่โปรแกรมกำหนดไว้ให้ เมื่อเรียบร้อยแล้วคลิกที่ปุ่ม "Next"

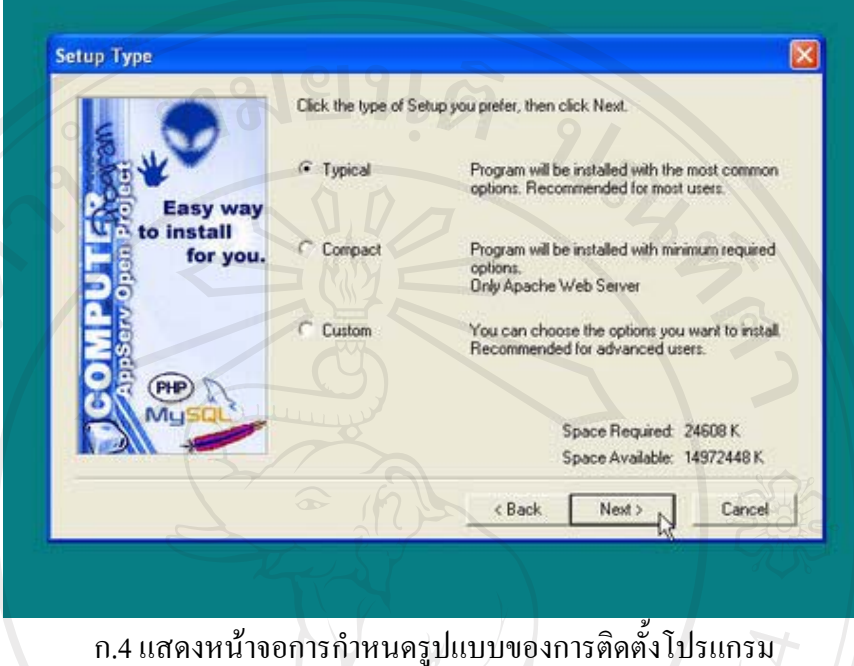

5. กรอกข้อมูลเว็บเซิร์ฟเวอร์ ในที่นี้กำหนดชื่อเครื่องให้เป็น "localhost" และกรอกอีเมล์ แอดเดรสของผู้ควบคุมดูแลเว็บเซิร์ฟเวอร์ กำหนดเอชทีทีพี พอร์ต เป็นพอร์ต มาตรฐาน คือ 80 เมื่อเรียบร้อยแล้วคลิกที่ปุ่ม "Next"

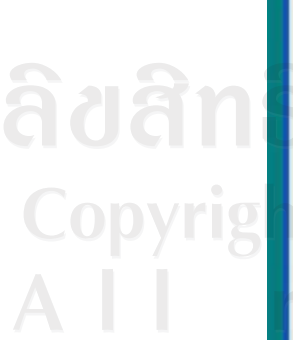

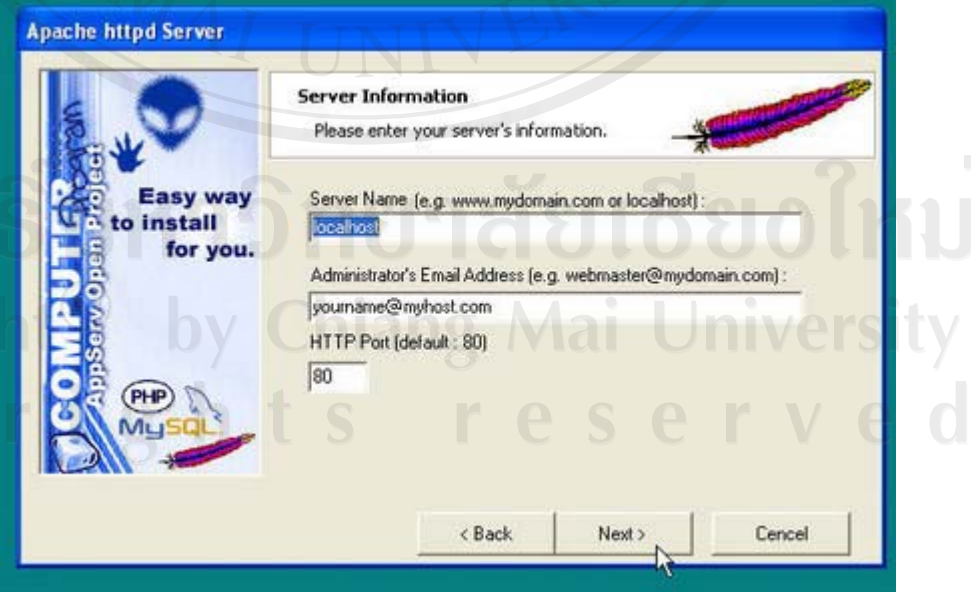

<u>ึก.5 แสดงหน้าจอการกรอกข้อมูลเว็บเซิร์ฟเวอร์</u>

6. กรอกชื่อและรหัสผ่านที่ใช้ในการเข้าโปรแกรมมายเอสคิวแอลและเลือกรูปแบบ ให้เป็น "tis620" เพื่อให้ตัวอักษรเป็นภาษาไทย เมื่อเรียบร้อยแล้วคลิกที่ปุ่ม ตัวอักษร "Next"

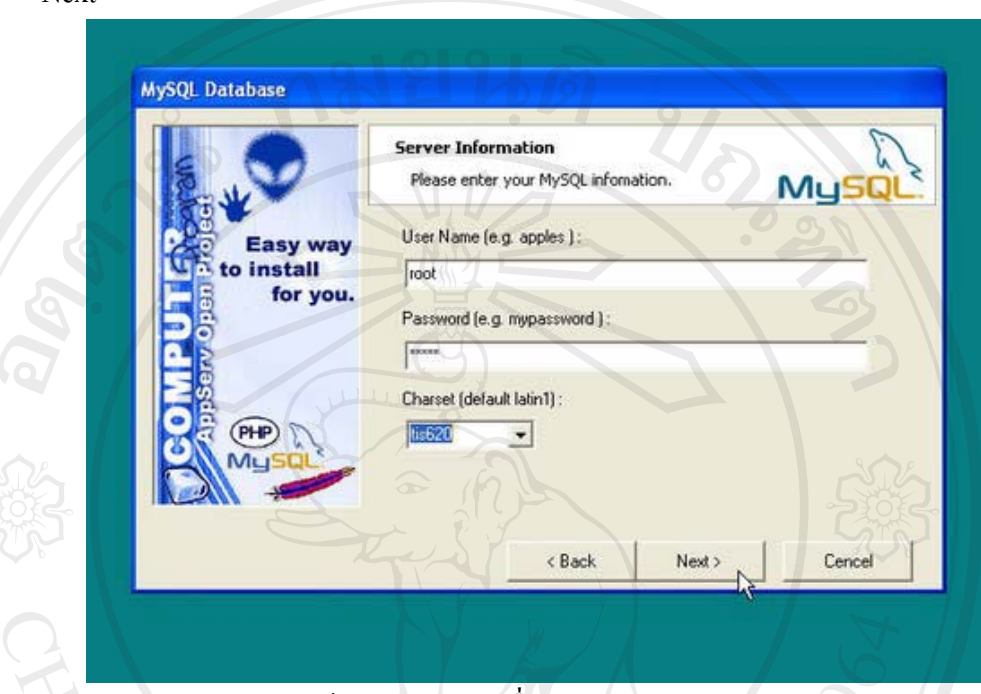

ึก.6 แสดงหน้าจอการกำหนดชื่อ รหัสผ่านและรูปแบบตัวอักษร

7. โปรแกรมจะทำการติดตั้งไฟล์และค่าต่างๆ ลงในเครื่องคอมพิวเตอร์ รอโปรแกรม ติดตั้งจนเสร็จ

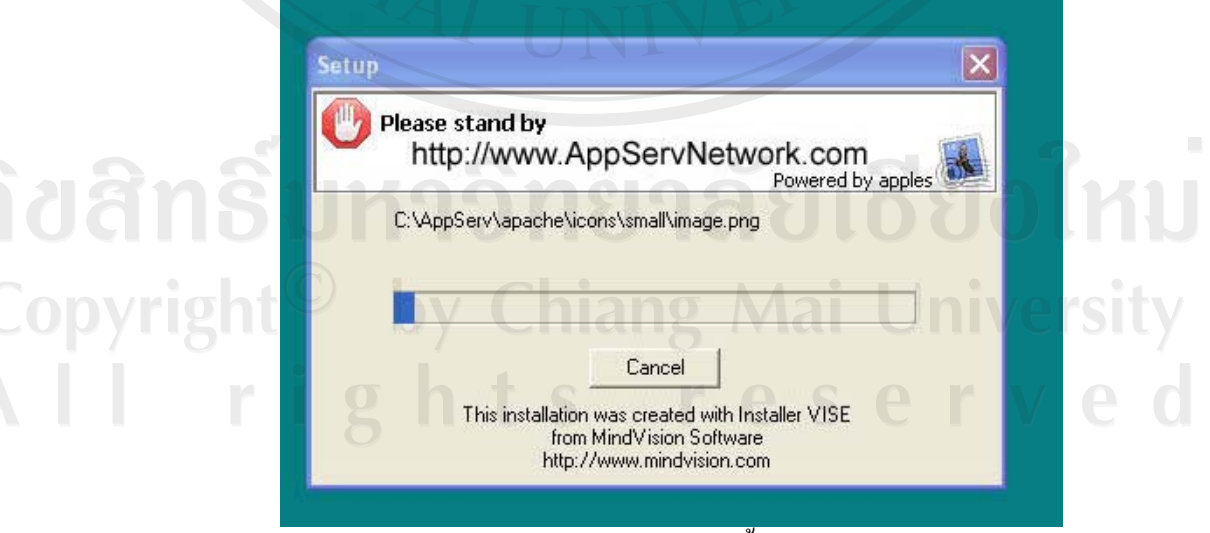

ึก.7 แสดงหน้าจอการติดตั้งโปรแกรม

8. เมื่อเสร็จเรียบร้อยแล้ว จะปรากฏหน้าจอดังรูป ก.8 ถ้าต้องการให้โปรแกรมแอปเซิร์ฟ และ มายเอสคิวแอล ทำงานทันทีหลังจากการติดตั้งเสร็จ ให้เลือกที่ "Start Apache" และ "Start MySQL" เมื่อเรียบร้อยแล้ว ให้คลิกที่ "Close" เป็นอันสิ้นสุดการติดตั้งโปรแกรม

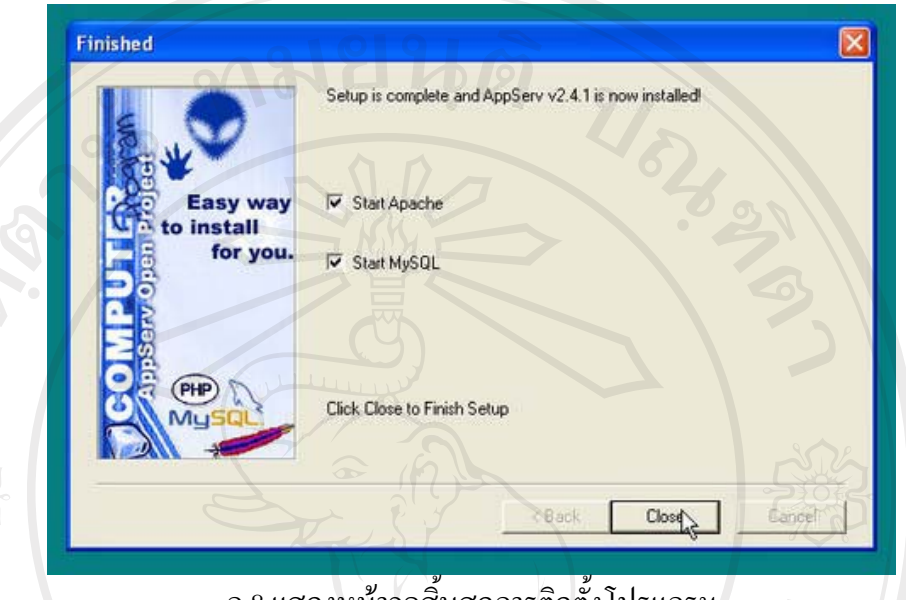

ึก.8 แสดงหน้าจอสินสุดการติดตั้ง โปรแกรม

9. ทดสอบการทำงานของโปรแกรมแอปเซิร์ฟ โดยเรียกใช้งานโปรแกรมอินเตอร์เน็ต เอ็กซพลอเรอร์ แล้วพิมพ์ "http://127.0.0.1" หรือ "http://localhost" ที่ช่องแอคเครสบาร์ ของโปรแกรมอินเทอร์เน็ต เอ็กซพลอเรอร์ จะแสดงหน้าจอดังรูป ก.9

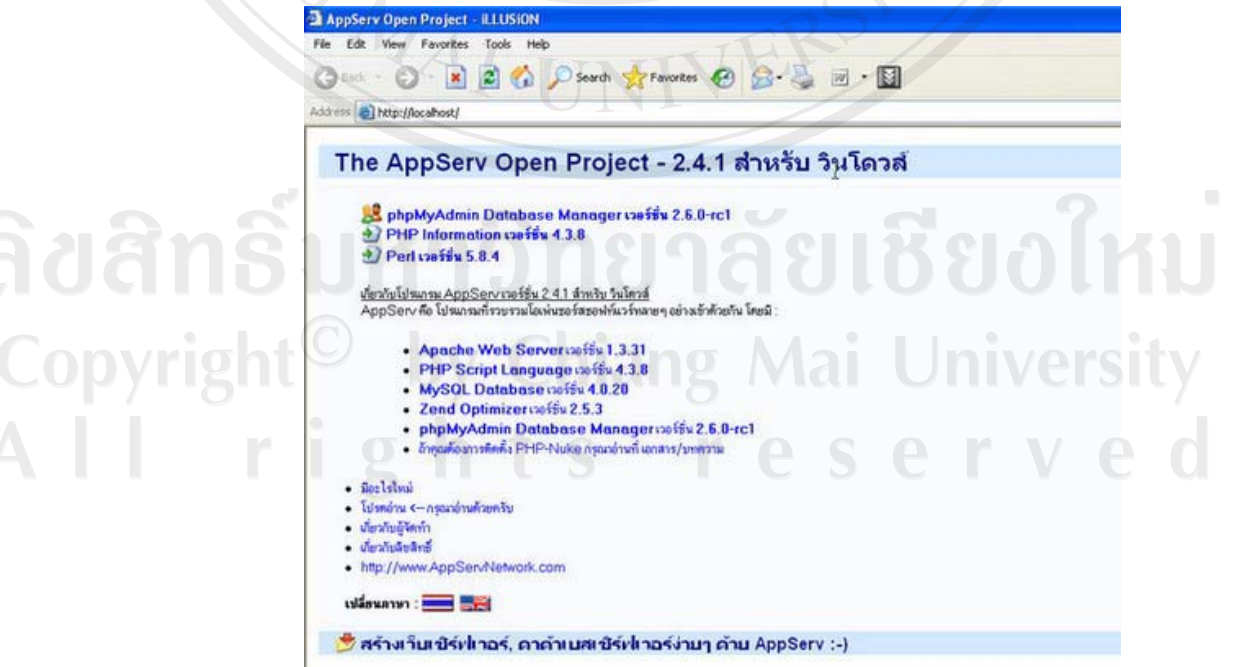

ึก 9 แสดงหน้าจอการเรียกใช้งาน โปรแกรมแอปเติร์ฟ

10. เมื่อต้องการเข้าไปจัดการฐานข้อมูลมายเอสคิวแอลผ่านโปรแกรมพีเอชพีมายแอคมิน ให้พิมพ์ 'http://127.0.0.1/phpMyAdmin' หรือ 'http://localhost/phpMyAdmin' ที่ช่อง แอคเครสบาร์ ของโปรแกรมอินเตอร์เน็ต เอ็กซพลอเรอร์ จะแสคงหน้าจอดังนี้

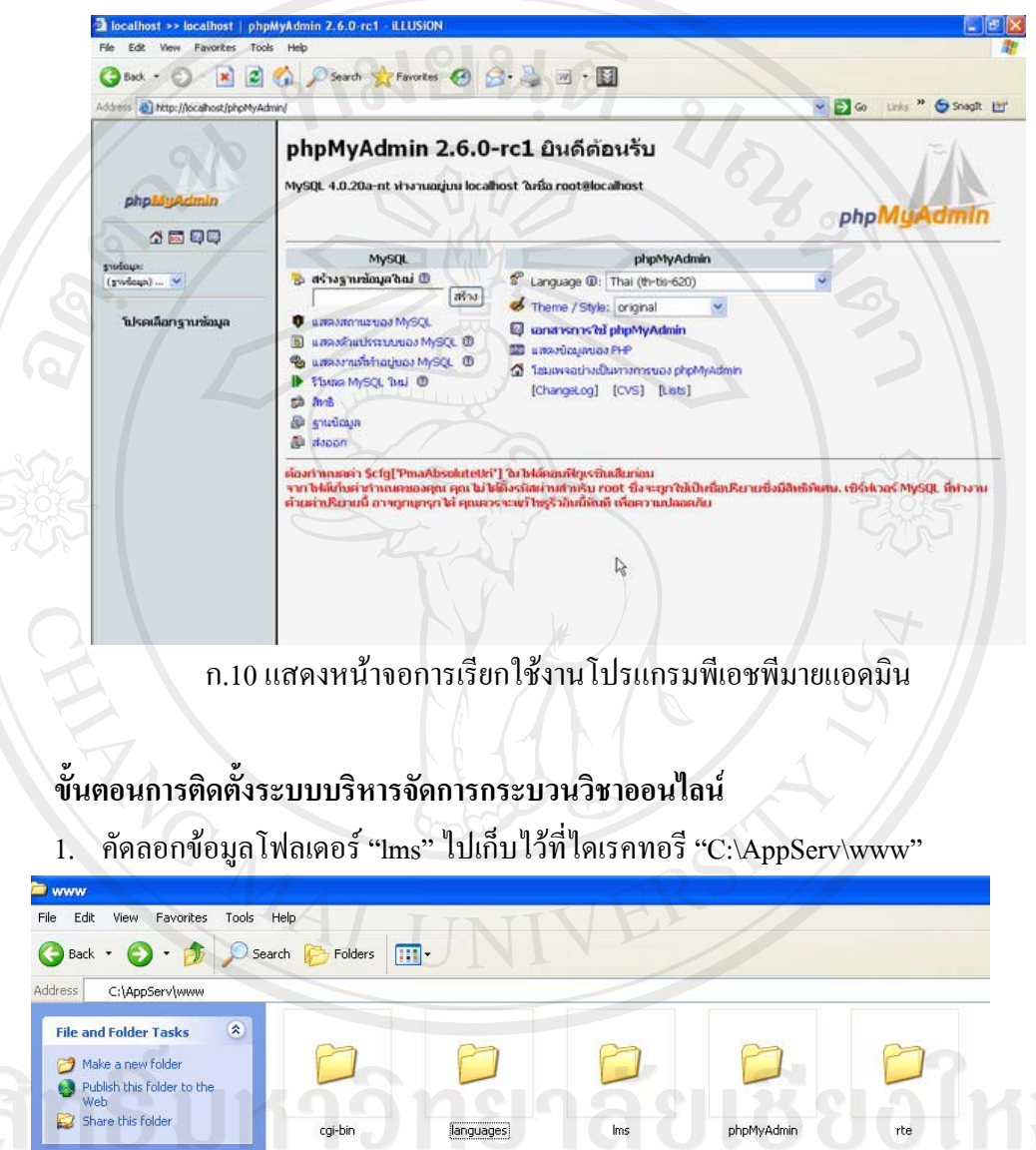

้อ<sub>นคะ Places</sub><br>ค.วา เสดงหน้าจอการเก็บข้อมูลโปรแกรมระบบบริหารจัดการกระบวนวิชาออนไลน์

2. คัดลอกข้อมูลโฟลเดอร์ ฐานข้อมูลหลัก "lms" และ ฐานข้อมูลกระบวนวิชา ไปเก็บไว้ ที่ไดเรคทอรี "C:\AppServ\mysql\data"

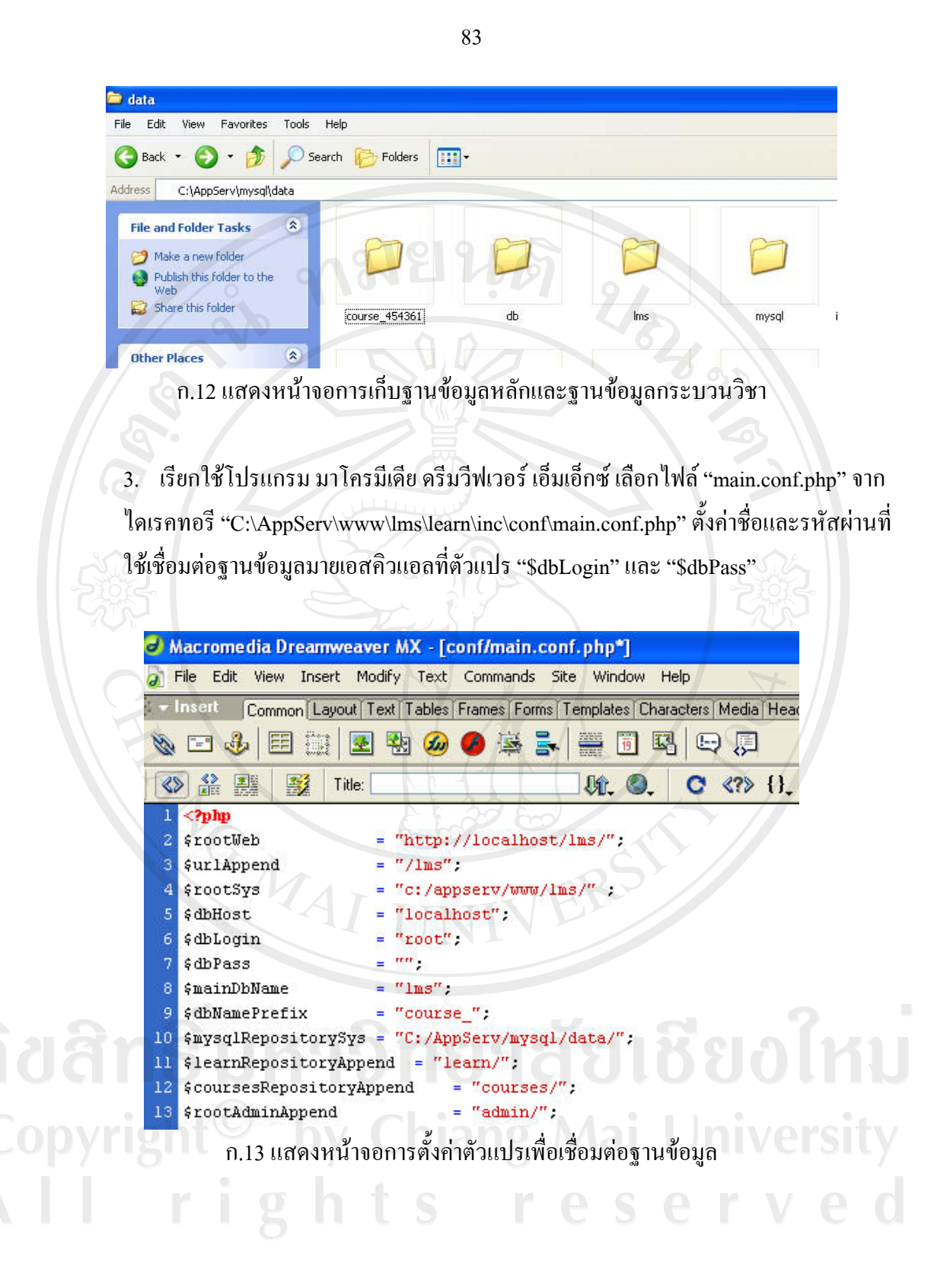

#### ภาคผนวก ข

#### การสำรองข้อมูลกระบวนวิชา

กรณีที่ในแต่ละภาคแต่ละปีการศึกษา มีการเปลี่ยนอาจารย์ผู้สอนกระบวนวิชา โดยที่ อาจารย์ผู้สอนเดิมต้องการที่จะเก็บข้อมูลกระบวนวิชาที่ได้ทำการสอนไปแล้วไว้ เพื่อใช้ในภาคและ ้ ปีการศึกษาต่อไป ซึ่งในกรณีนี้ยังไม่สามารถทำงานผ่านระบบบริหารจัดการออนไลน์โดยตรง จะมี วิธีการคังนี้

## ขั้นตอนการสำรองข้อมูลกระบวนวิชา

1. เรียกใช้งานโปรแกรม เอฟซีเคียว ใคเอนท์ ซึ่งเป็นโปรแกรมที่ใช้ในการอัพโหลด ้ข้อมูลขึ้นบนคอมพิวเตอร์แม่ข่าย กรอกหมายเลขเครื่องเซิร์ฟเวอร์ที่ต้องการจะเชื่อมต่อ กรอกชื่อและรหัสผ่าน เพื่อเข้าใช้งาน

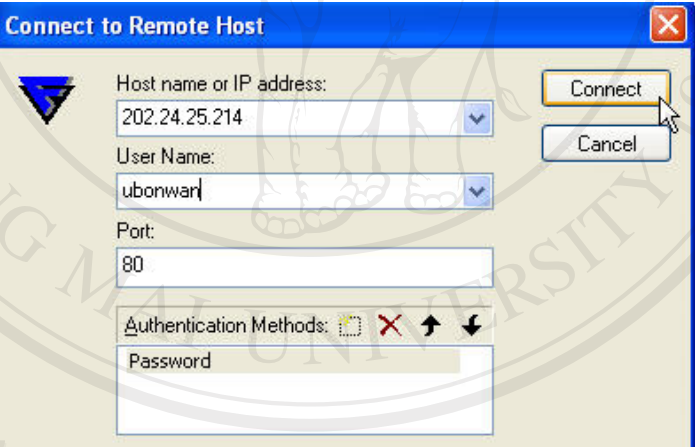

้ รูป ข.1 แสดงหน้าจอล๊อกอินเข้าใช้งานโปรแกรมอัพโหลดข้อมูล

2. เข้าไปที่ไดเรคทอรีที่เก็บข้อมูลกระบวนวิชาบนเซิร์ฟเวอร์ ในที่นี้เก็บข้อมูลไว้ที่ "/var/lib/apache/htdocs/lms/course" คัดลอกกระบวนวิชาที่ต้องการจะสำรองข้อมูลไปเก็บ ไว้ที่เครื่องคอมพิวเตอร์ส่วนบุคคล ในที่นี่เก็บข้อมูลไว้ที่ ไดเรคทอรี "C:\AppServ\www\lms\backup\_course\" เมื่อเรียบร้อยแล้ว ให้คลิกเปลี่ยนชื่อโฟลเดอร์ จากเดิมที่เป็นรหัสกระบวนวิชาให้เปลี่ยนเป็นรหัสกระบวนวิชาแล้วตามด้วยเทอมและปี การศึกษาที่ใช้งานเพื่อความสะดวกในการเรียกใช้งานต่อไป

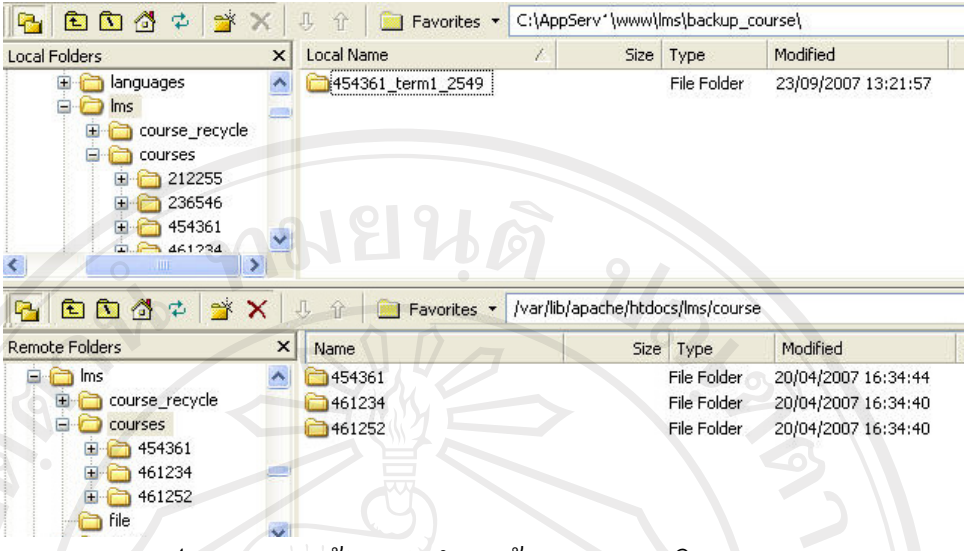

รูป ข.2 แสดงหน้าจอการสำรองข้อมูลกระบวนวิชา

้ 3. ในส่วนของการจัดการสำรองข้อมูลกระบวนวิชาในฐานข้อมูลทำใด้โดยเข้าไปที่ ใดเรคทอรีที่เก็บฐานข้อมูลกระบวนวิชาบนเซิร์ฟเวอร์ ในที่นี้เก็บข้อมูลไว้ที่ "/usr/local/mysql/data" คัดลอกโฟลเดอร์ฐานข้อมูลกระบวนวิชาที่ต้องการจะสำรองข้อมูล ไปเก็บไว้ที่เครื่องคอมพิวเตอร์ส่วนบุคคล ในที่นี่เก็บข้อมูลฐานข้อมูลกระบวนวิชาไว้ที่ ใดเรกทอรี"C:\AppServ\www\lms\backup\_course\" โฟลเคอร์ข้อมูลกระบวนวิชาที่ได้ทำ การสำรองข้อมูลไว้ในข้อ 2

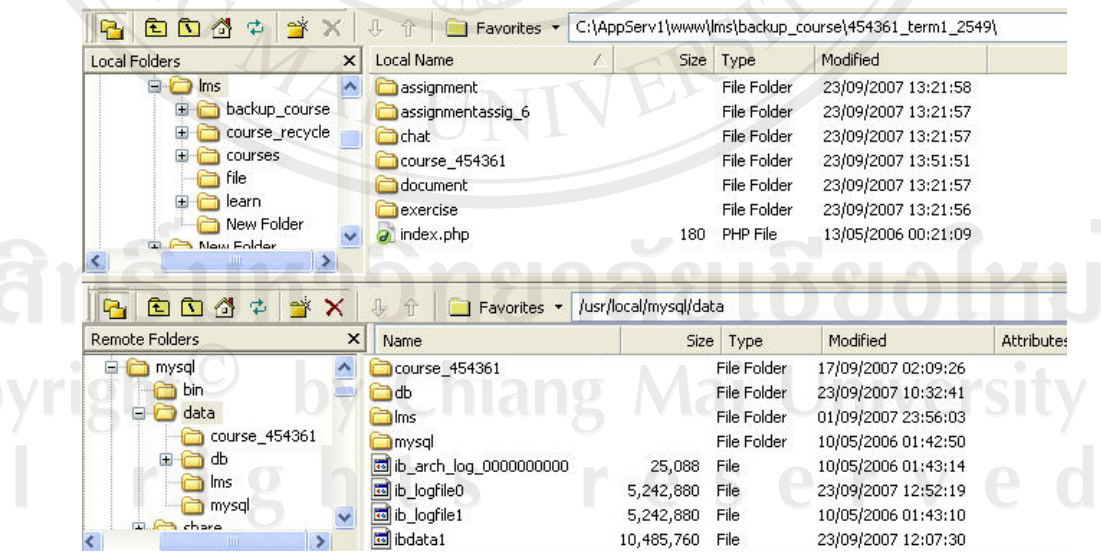

้รป ข.3 แสดงหน้าจอการสำรองข้อมลจานข้อมลกระบวนวิชา

85

#### ภาคผนวก ค

## การแปลงไฟล์ข้อมูลเอ็กเซลให้อยู่ในรูปแบบของไฟล์ซีเอสวี

## ขั้นตอนการแปลงไฟล์ข้อมูลเอ็กเซลให้อยู่ในรูปแบบของไฟล์ซีเอสวี

1. เรียกใช้งานโปรแกรมไมโครซอฟท์เอ็กเซล เปิดไฟล์ข้อมูลเอ็กเซลที่ต้องการจะแปลงให้อยู่ใน รูปแบบของไฟล์ซีเอสวี

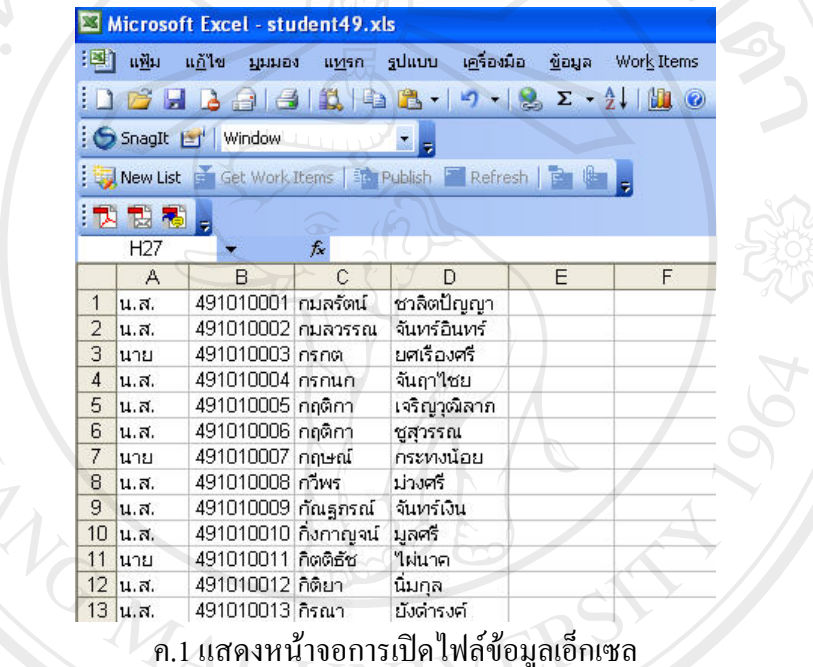

2. เลือกที่เมนู "แฟ้ม" ไปที่คำสั่ง "บันทึกเป็น"

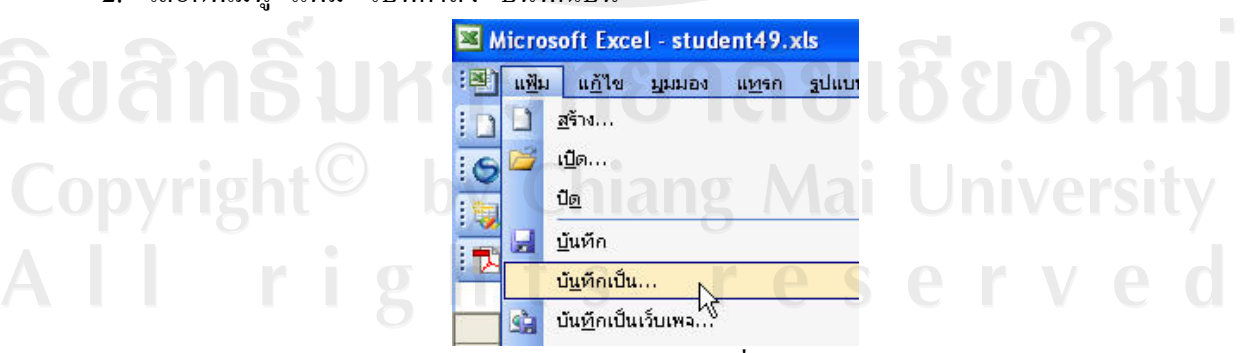

ี ค.2 แสดงหน้าจอการเลือกคำสั่งบันทึกข้อมูล

่ 3. เมื่อเลือกคำสั่งเรียบร้อยแล้วจะปรากฏหน้าจอบันทึกไฟล์ข้อมูล ให้เลือกชนิดของไฟล์เป็น "CSV" แล้วคลิกที่ปุ่ม "บันทึก" จะได้ไฟล์ซีเอสวีที่สามารถนำเข้าในระบบกระบวนวิชาออนไลน์

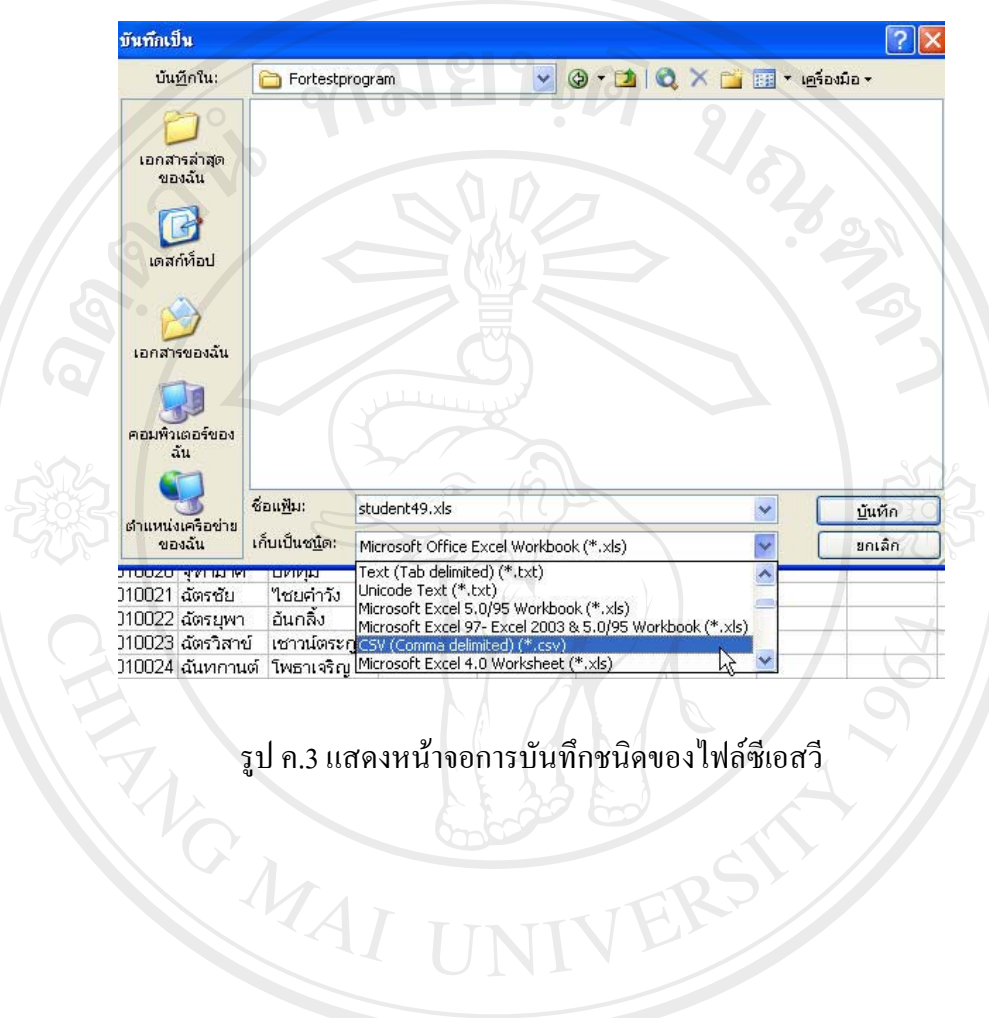

์<br>รูป ค.3 แสดงหน้าจอการบันทึกชนิดของไฟล์ซีเอสวี

ลิขสิทธิ์มหาวิทยาลัยเชียงใหม Copyright<sup>©</sup> by Chiang Mai University All rights reserved

#### ภาคผนวก ง

# คู่มือการใช้งานระบบบริหารจัดการกระบวนวิชาออนไลน์ คณะเภสัชศาสตร์ มหาวิทยาลัยเชียงใหม่

#### ง.1 การเข้าสู่ระบบ (Login)

ในการเข้าใช้งานระบบ ผู้ใช้ระบบจะต้องทำการกรอกชื่อที่ใช้ในการเข้าระบบและรหัสผ่าน แล้วคลิกที่ปุ่ม "ตกลง" เพื่อเข้าสู่ระบบ จากนั้นระบบจะทำการตรวจสอบสิทธิการเข้าใช้งานและ ตรวจสอบกระบวนวิชาที่ผู้ใช้ระบบสามารถเข้าไปใช้งานได้

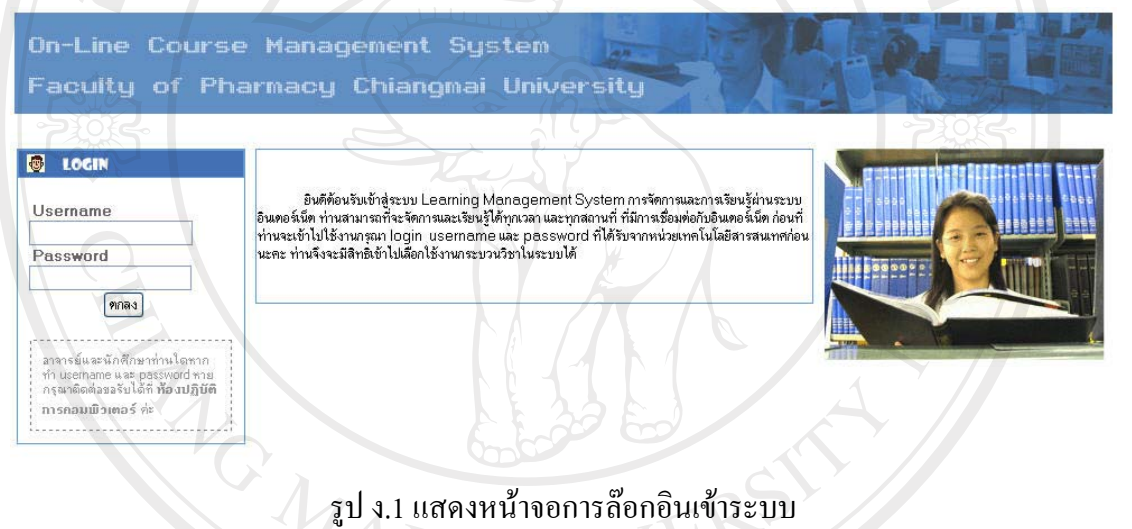

#### ง.2 การใช้งานในส่วนของผู้ดูแลระบบ

1. การเพิ่มข้อมูลผู้ใช้ระบบ

ในการเพิ่มข้อมูลอาจารย์และนักศึกษา จะมีวิธีการที่คล้ายกัน ทำได้โดยการคลิก ้เลือกที่เครื่องมือ "เพิ่มข้อมูลอาจารย์" หรือ "เพิ่มข้อมูลนักศึกษา" จากเมนูทางด้านซ้ายมือ 0 จะแสดงหน้าจอให้เลือกวิธีการเพิ่มข้อมูลดังนี้

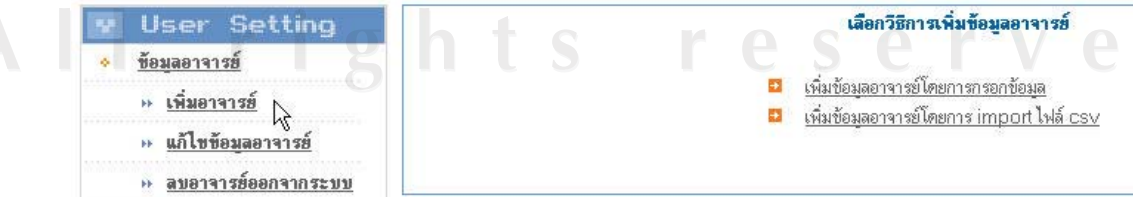

รูป ง.2 แสดงหน้าจอการเลือกวิธีการเพิ่มข้อมูลผู้ใช้ระบบ

#### 1.1 การเพิ่มข้อมูลโดการกรอกข้อมูล เพิ่มข้อมลอาจารย์โดยการกรอกข้อมล

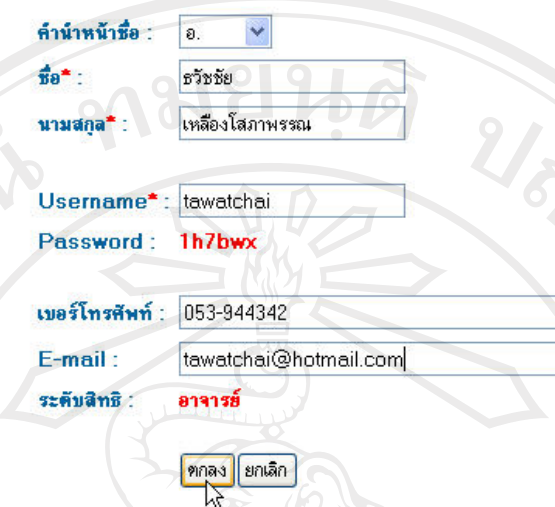

รูป ง.3 แสดงหน้าจอการเพิ่มข้อมูลผู้ใช้ระบบโดยการกรอกข้อมูล ึการเพิ่มข้อมูลโดยการกรอกข้อมูล ผู้ใช้ระบบจะต้องทำการกรอกข้อมูลทั้งหมด ยกเว้นรหัสผ่าน ซึ่งระบบจะทำการสร้างรหัสผ่านไว้ให้แล้ว ในการเพิ่มข้อมูลวิธีนี้จะ ี่สามารถกรอกข้อมูลเพิ่มข้อมูล ได้ทีละคนเท่านั้น เมื่อกรอกข้อมูลเสร็จเรียบร้อยแล้ว ให้คลิกที่ปุ่ม "ตกลง"

1.2 การเพิ่มข้อมูลโดยการนำข้อมูลเข้าในรูปแบบของไฟล์ซีเอสวี

เลือกไฟล์ CSV ข้อมลอาจารย์

เพิ่มข้อมลอาจารย์โดยการ import ไฟล์ csv

<u>ดกลง</u> ยกเลิก

Browse.

รูป ง.4 แสดงหน้าจอการเพิ่มข้อมูลโดยการนำข้อมูลเข้าในรูปแบบของไฟล์ซีเอสวี ึการเพิ่มข้อมูลโคยการนำเข้าในรูปแบบของใฟล์ซีเอสวี จะสามารถเพิ่ม

ข้อมูลของผู้ใช้ระบบใด้ทีละหลายคน ในการเตรียมใฟล์ซีเอสวีนั้น ผู้ดูแลระบบ จะต้องทำการนำไฟล์ข้อมูลผู้ใช้ระบบมาแปลงให้อยู่ในรูปไฟล์ซีเอสวีโดยใช้ โปรแกรมเอ็กเซลเมื่อเรียบร้อยแล้ว ให้เข้ามาที่เครื่องมือ "เพิ่มข้อมูลผู้ใช้ระบบโดย การอิมพอร์ตไฟล์ซีเอสวี" คลิกที่ "Browse" ้เพื่อเลือกไฟล์ซีเอสวีจากเครื่อง ้คอมพิวเตอร์ เมื่อได้ไฟล์แล้วให้คลิกที่ปุ่ม "ตกลง"

## 2. การแก้ไขข้อมูลผู้ใช้ระบบ

ในการแก้ไขข้อมูลอาจารย์และนักศึกษา จะมีวิธีการที่คล้ายกัน ทำได้โดยการคลิก เลือกที่เครื่องมือ "แก้ไขข้อมูลอาจารย์" หรือ "แก้ไขข้อมูลนักศึกษา" จากเมนูทางด้าน ซ้ายมือ จะแสดงหน้าจอให้ค้นหาข้อมูลผู้ใช้ระบบที่ต้องการแก้ไขข้อมูลดังนี้

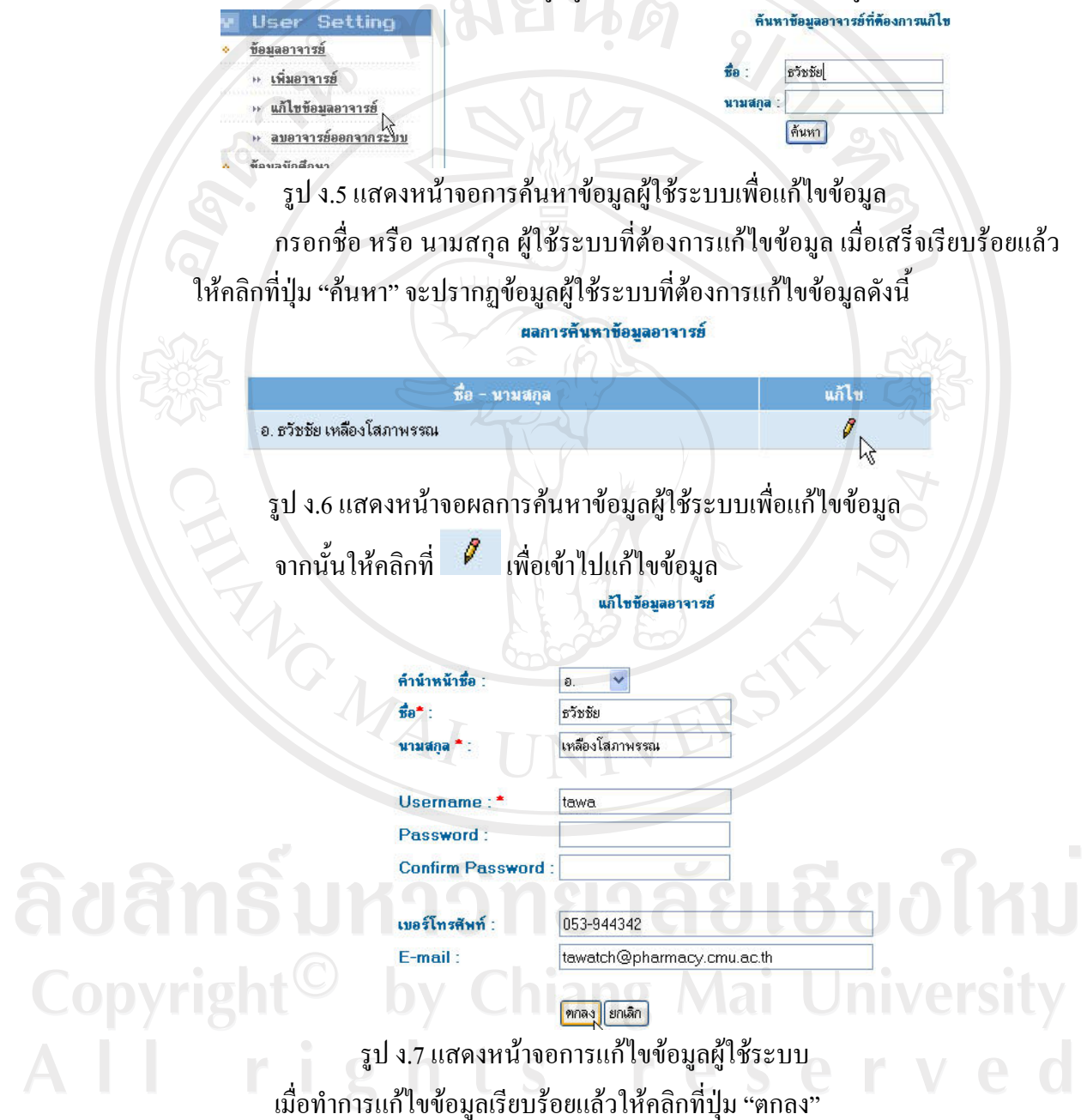

#### 3. การลบข้อมูลผู้ใช้ระบบออกจากระบบ

ในการลบข้อมูลอาจารย์และนักศึกษา จะมีวิธีการที่คล้ายกัน ทำได้โดยการคลิก ้เลือกที่เครื่องมือ "ลบข้อมูลอาจารย์" หรือ "ลบข้อมูลนักศึกษา" จากเมนูทางด้านซ้ายมือ จะ แสดงหน้าจอให้ค้นหาข้อมูลผู้ใช้ระบบที่ต้องการลบข้อมูลดังนี้

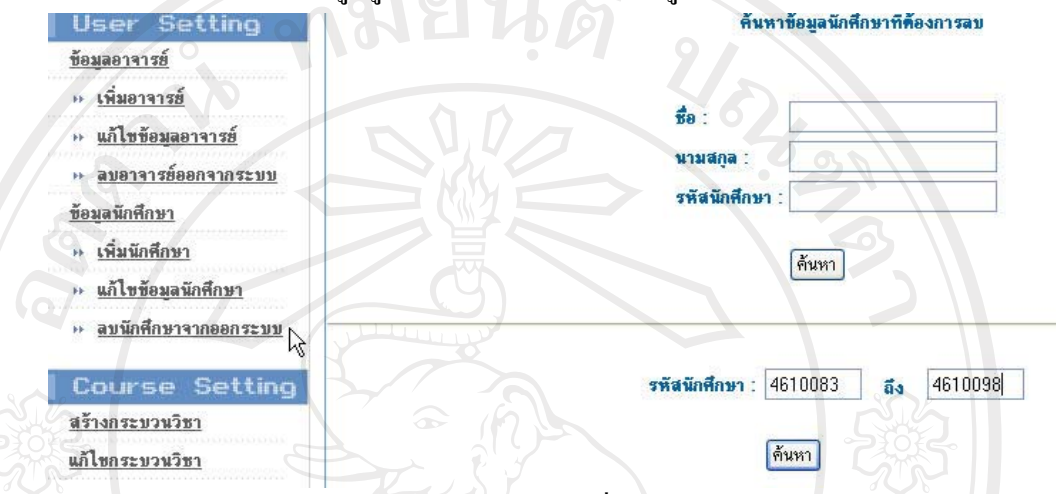

รูป ง.8 แสดงหน้าจอค้นหาข้อมูลผู้ใช้ระบบที่ต้องการลบออกจากระบบ ในการค้นหารายชื่อผู้ใช้ระบบสามารถทำได้โดยการค้นหาทีละคนหรือค้นหาตาม ช่วงของรหัสนักศึกษาเมื่อกรอกข้อมูลผู้ใช้ระบบที่ต้องการค้นข้อมูลเสร็จเรียบร้อยแล้วให้ ้คลิกที่ปุ่ม "ค้นหา" จะปรากฏข้อมูลผู้ใช้ระบบที่ต้องการลบข้อมูลดังนี้ ลบข้อมูลนักศึกษา

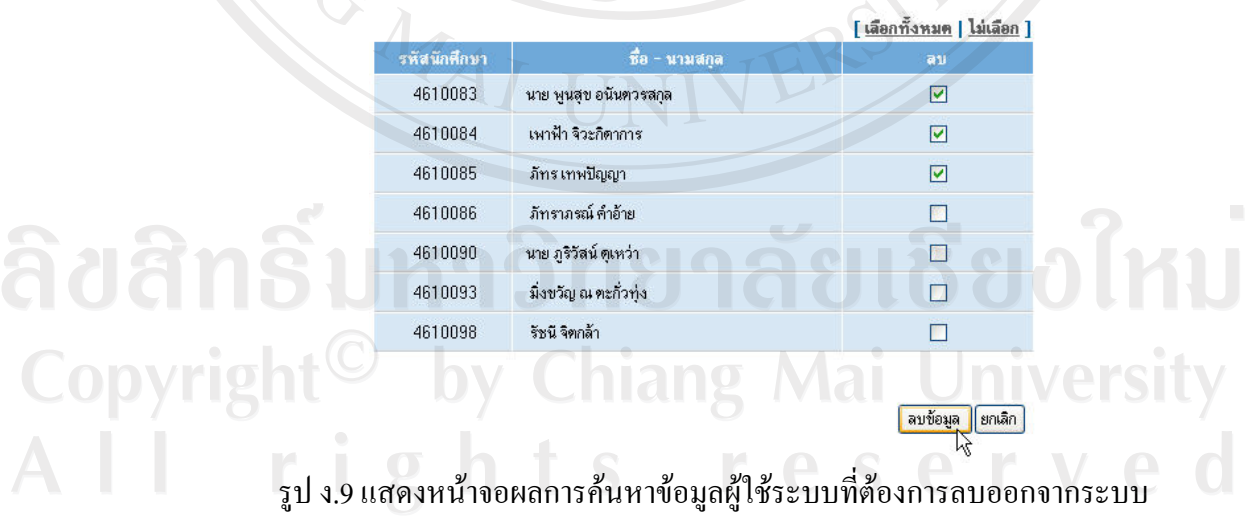

เลือกผู้ใช้ระบบที่ต้องการลบออกจากระบบ แล้วคลิก "ลบข้อมูล"

#### 4. การสร้างกระบวนวิชาใหม่

ึการสร้างกระบวนวิชาใหม่ขึ้นในระบบ ทำได้โดยคลิกเลือกที่เครื่องมือ "สร้าง ้กระบวนวิชาใหม่" จากเมนูทางซ้ายมือ จะแสคงหน้าจอดังนี้

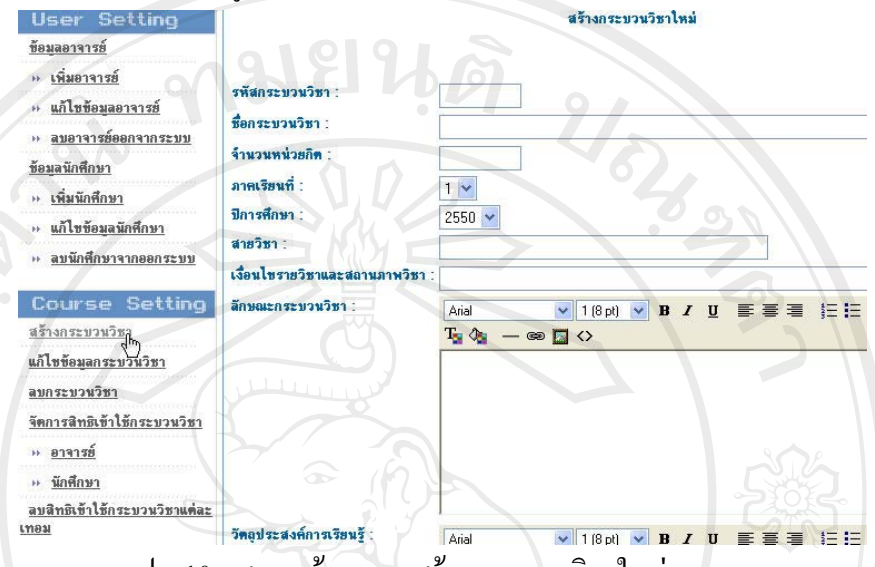

รูป ง.10 แสดงหน้าจอการสร้างกระบวนวิชาใหม่

ิกรอกข้อมูล รหัสกระบวนวิชา ชื่อกระบวนวิชา จำนวนหน่วยกิต ภาคเรียนที่ ปี ้การศึกษา สายวิชา เงื่อนไขสถานภาพ ลักษณะกระบวนวิชา วัตถุประสงค์การเรียนรู้ เมื่อ ี กรอกข้อมูลเรียบร้อยแล้วคลิกที่ปุ่ม "ตกลง" ระบบจะทำการสร้างกระบวนวิชาใหม่ขึ้นใน ระบบ

## 5. การแก้ไขข้อมูลกระบวนวิชา

้คลิกเลือกที่เครื่องมือ "แก้ไขชื่อกระบวนวิชา" จากเมนูทางค้านซ้ายมือ จะแสคง หน้าจอให้ค้นหาข้อมูลกระบวนวิชาที่ต้องการแก้ไขข้อมูลดังนี้

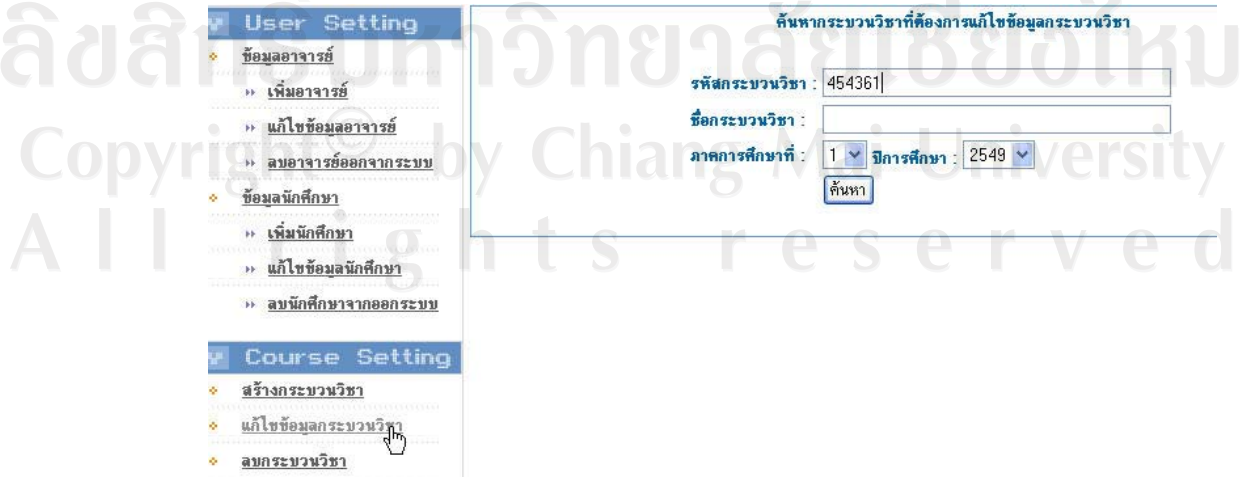

รุป ง.11 แสดงหน้าจอการค้นหาข้อมูลกระบวนวิชาเพื่อแก้ไขข้อมูล

้กรอกข้อมูลกระบวนวิชาที่ต้องการแก้ไข เมื่อเสร็จเรียบร้อยแล้วให้คลิกที่ปุ่ม "ค้นหา" จะปรากฏข้อมูลกระบวนวิชาที่ต้องการแก้ไขข้อมูลดังนี้ ผลการค้นหาข้อมลกระบวนวิชา

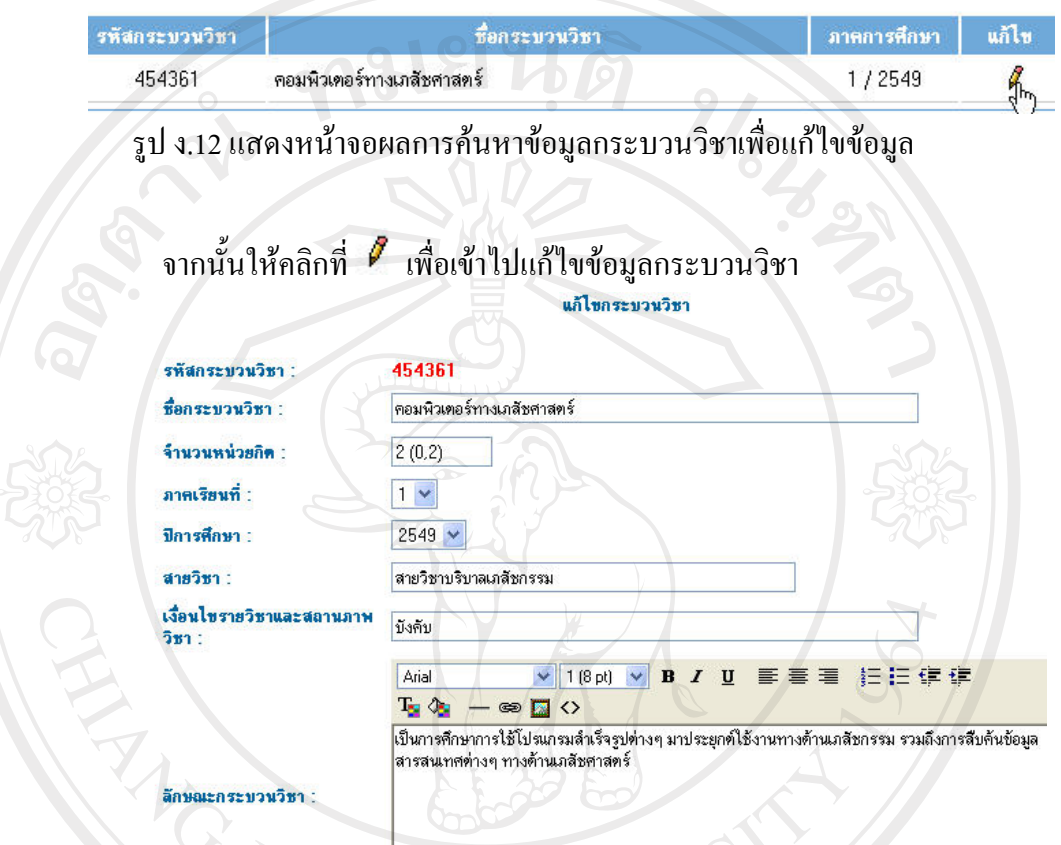

รูป ง.13 แสดงหน้าจอการแก้ไขข้อมูลกระบวนวิชา เมื่อทำการแก้ไขข้อมูลเรียบร้อยแล้วให้คลิกที่ปุ่ม "ตกลง"

ลิขสิทธิ์มหาวิทยาลัยเชียงใหม่ Copyright<sup>©</sup> by Chiang Mai University All rights reserved

#### 6. การลบกระบวนวิชา

คลิกเลือกที่เครื่องมือ "ลบกระบวนวิชา" จากเมนูทางค้านซ้ายมือ จะแสคงหน้าจอ ให้ค้นหาข้อมูลกระบวนวิชาที่ต้องการลบออกจากระบบดังนี้

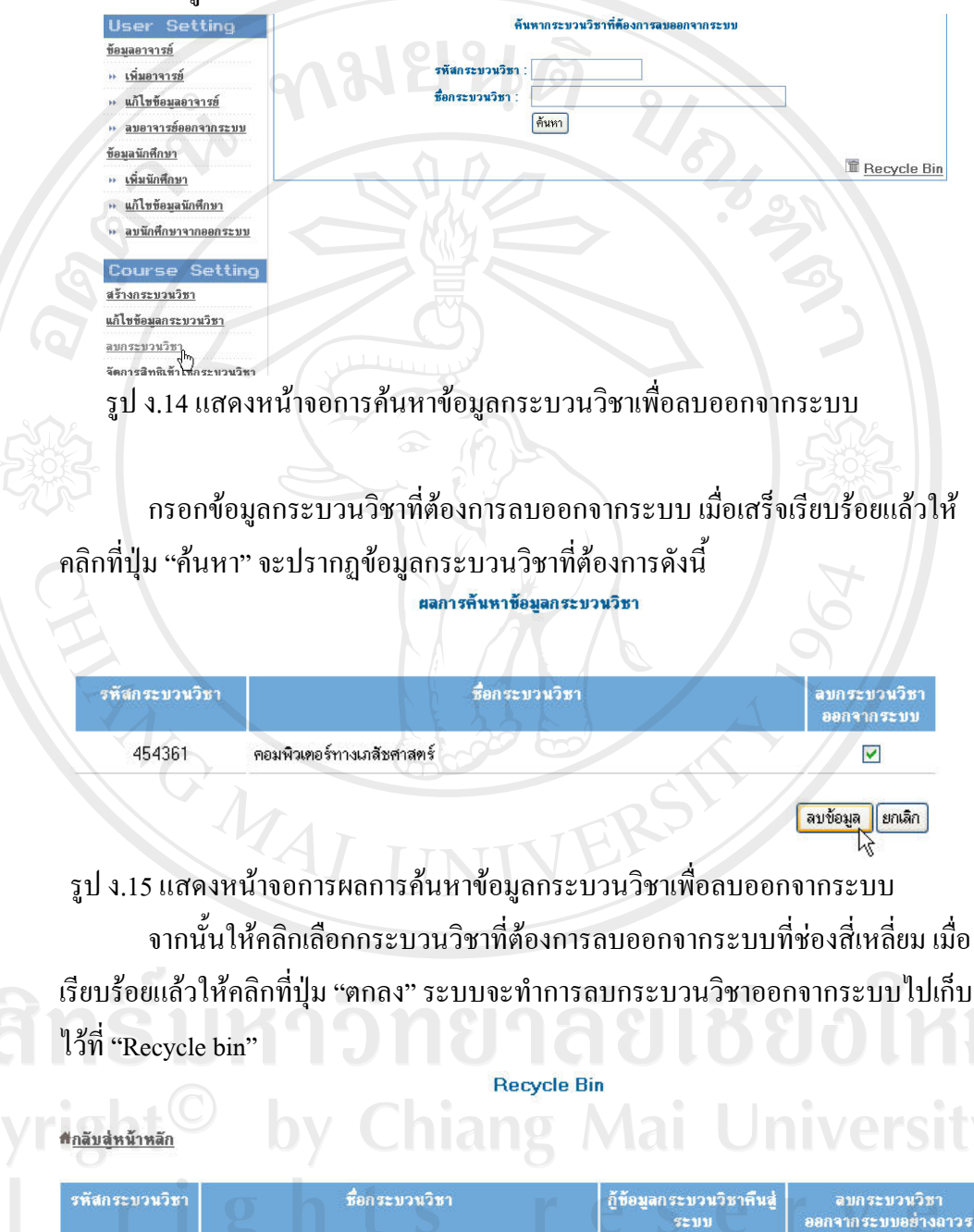

454361 คอมพิวเตอร์ทางเภสัชศาสตร์ 畵 รูป ง.16 แสดงหน้าจอการเก็บข้อมูลกระบวนวิชาที่ถูกลบออกจากระบบ ×

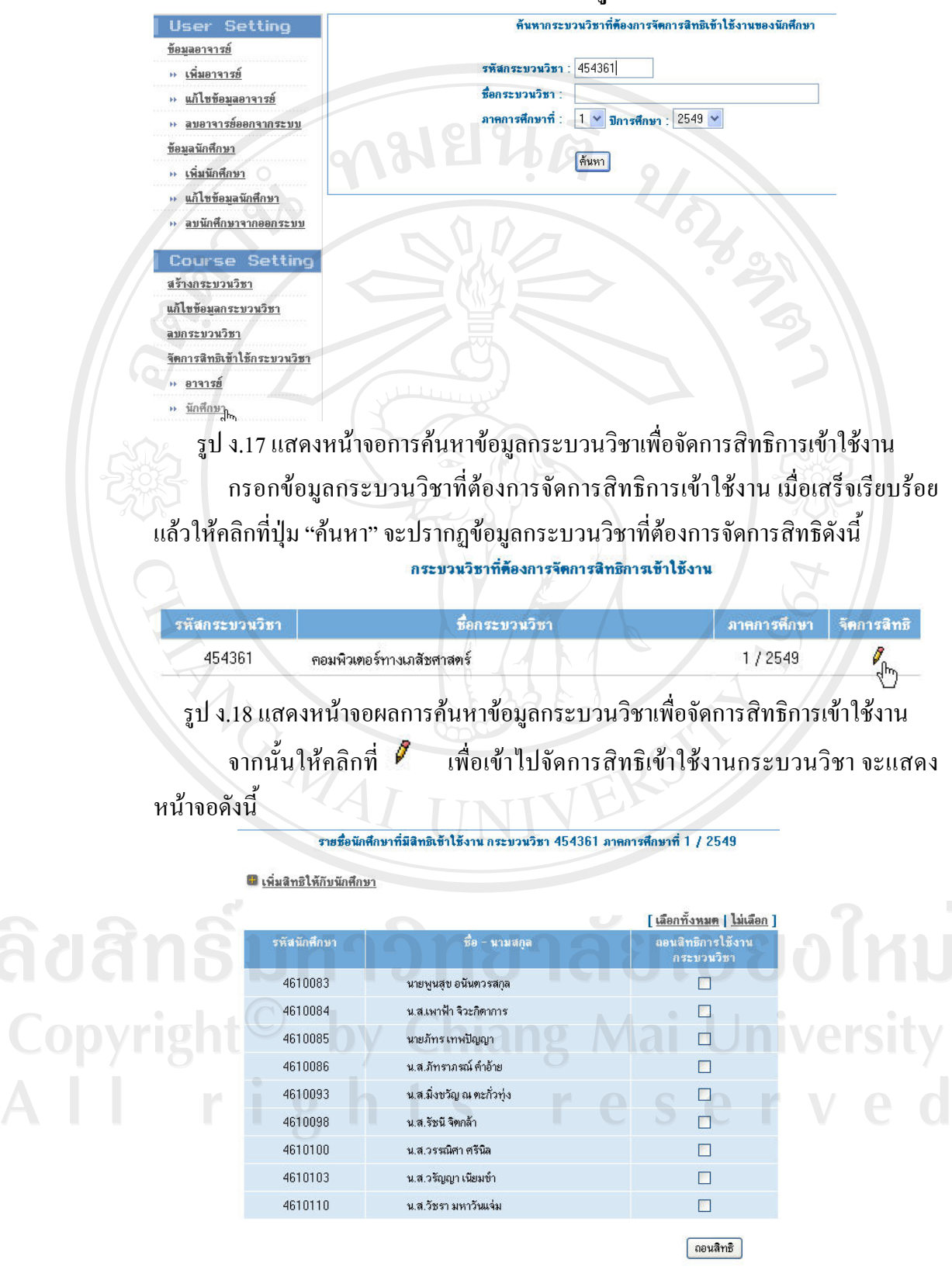

7. การจัดการสิทธิการเข้าใช้งานกระบวนวิชาของผู้ใช้ระบบ

รูป ง.19 แสดงหน้าจอจัดการสิทธิเข้าใช้งานกระบวนวิชา

#### 7.1 การถอนสิทธิเข้าใช้งานกระบวนวิชาให้กับผู้ใช้ระบบ

จากรูป ง.19 แสดงรายชื่อผู้ใช้ระบบที่มีสิทธิเข้าใช้งานกระบวนวิชา หากต้องการ ถอนสิทธิให้คลิกเลือกที่ช่องสี่เหลี่ยม เมื่อเรียบร้อยแล้วให้คลิกที่ปุ่ม "ถอนสิทธิ"

7.2 การเพิ่มสิทธิเข้าใช้งานกระบวนวิชาให้กับผู้ใช้ระบบโดยการนำข้อมูลเข้าในรูปแบบ ของไฟล์ซีเอสวี

ให้คลิกเลือกที่ <del><sup>ม</sup>ี เพิ่มสิทธิให้กับนักศึกษา</del> จะแสดงหน้าจอให้เลือกวีธีที่จะเพิ่มสิทธิ์ การเข้าใช้งานให้กับผู้ใช้ระบบ คือ การเพิ่มสิทธิการเข้าใช้งานกระบวนวิชาโดยการนำ ข้อมูลเข้าในรูปแบบของไฟล์ซีเอสวี และการเพิ่มสิทธิโดยการเลือกข้อมูลผ่านระบบ

เพิ่มสิทธิการเข้าใช้งานกระบวนวิชา 454361

#### โป๊เพิ่มสิทธิโดยใช้ข้อมูลจากไฟล์ CSV | @ ค้นหาข้อมูลนักศึกษาที่ต้องการเพิ่มสิทธิ

เลือกไฟล์ CSV ข้อมูลนักศึกษาที่ลงทะเบียน :

ดกลง ยกเลิก Browse...

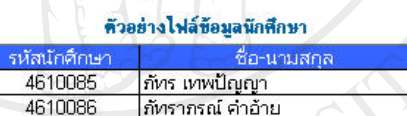

รูป ง.20 แสดงหน้าจอการเพิ่มสิทธิโดยนำข้อมูลเข้าในรูปแบบของไฟล์ซีเอสวี ผู้ดูแลระบบสามารถที่จะนำไฟล์ข้อมูลนักศึกษาที่ลงทะเบียนเรียนกระบวนวิชามา แปลงให้อยู่ในรูปไฟล์ซีเอสวีโดยใช้โปรแกรมเอ็กเซลเมื่อเรียบร้อยแล้ว คลิกที่ "Browse" เพื่อเลือกไฟล์ซีเอสวีจากเครื่องคอมพิวเตอร์ เมื่อได้ไฟล์แล้วให้คลิกที่ปุ่ม "ตกลง"

Copyright<sup>(C)</sup> by Chiang Mai University All rights reserved

#### 7.3 การเพิ่มสิทธิเข้าใช้งานกระบวนวิชาโดยการเลือกข้อมูลจากระบบ ค้นหารายชื่อนักศึกษาที่ต้องการเพิ่มสิทธิการเข้าใช้กระบวนวิชา 454361

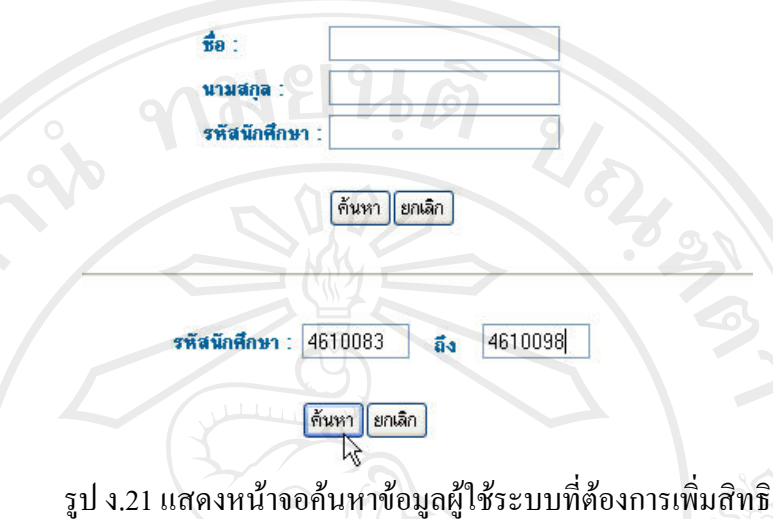

ึกรอกข้อมูลผู้ใช้ระบบที่ต้องการเพิ่มสิทธิการเข้าใช้งาน โดยการค้นหาทีละคน หรือค้นหาตามช่วงของรหัสนักศึกษาเมื่อเสร็จเรียบร้อยแล้วให้คลิกที่ปุ่ม "ค้นหา" จะ ปรากฏข้อมูลผู้ใช้ระบบที่ยังไม่มีสิทธิเข้าใช้ระบบดังนี้

รายชื่อนักศึกษาที่ยังไม่มีสิทธิเข้าใช้งานกระบวนวิชา 454361

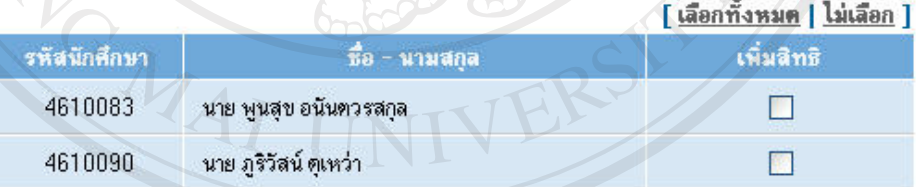

เพิ่มสิทธิ *ย*กเลิก รูป ง.22 แสดงหน้าจอผลค้นหาข้อมูลผู้ใช้ระบบที่ต้องการเพิ่มสิทธิ์ 0 V 1 2 หากต้องการเพิ่มสิทธิการเข้าใช้งาน ให้คลิกเลือกที่ช่องสี่เหลี่ยม เมื่อเรียบร้อยแล้ว ให้คลิกที่ปุ่ม "เพิ่มสิทธิ์" res

#### **8. µ¦°··µ¦ÁoµÄµ¦³ªª o ·µÄÂn¨³£µµ¦«¹¬µÂ¨³eµ¦«¹¬µ**

ำลิกเลือกที่เครื่องมือ "ถอนสิทธิเข้าใช้กระบวนวิชาแต่ละเทอม" จากเมนูทางด้าน ์ ซ้ายมือ จะแสคงหน้าจอให้เลือกข้อมูลภาคการศึกษาและปีการศึกษา เพื่อแสคงข้อมูล ำกระบวนวิชาที่ทำการเปิดสอนในภาคการศึกษานั้น เมื่อคลิกเลือกข้อมูลภาคการศึกษาและ ้ปีการศึกษาที่ต้องการถอนสิทธิเรียบร้อยแล้ว ให้คลิกที่ปุ่ม "ตกลง"

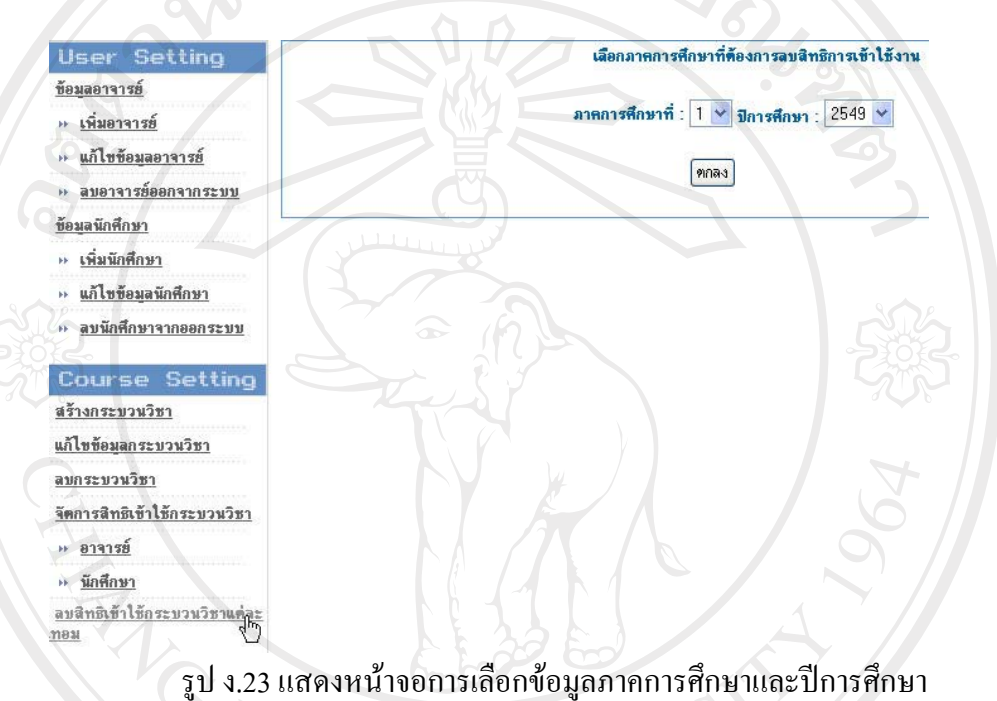

ู้ที่ต้องการลบสิทธิการเข้าใช้งานกระบวนวิชา

ี่ ระบบจะทำการแสดงข้อมูลกระบวนวิชาที่ทำการเปิดสอนในภาคการศึกษานั้น ถ้า ์ ต้องการถอนสิทธิให้คลิกที่ปุ่ม "ถอนสิทธิการใช้งานทั้งหมด" ระบบจะทำการถอนสิทธิ การเข้าใช้งานกระบวนวิชาทั้งหมด

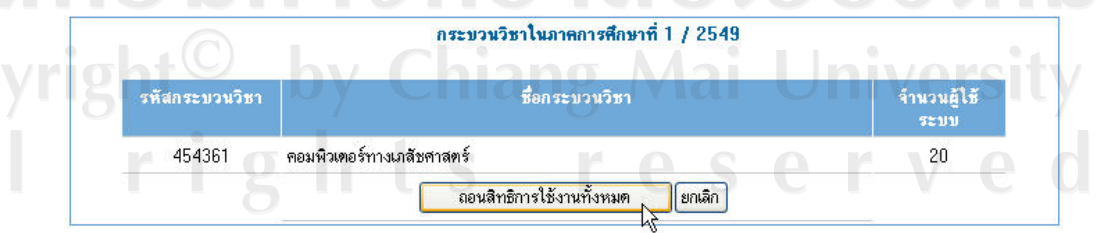

ูรูป ง.24 แสดงหน้าจอการถอนสิทธิการใช้งานกระบวนวิชาในแต่ละภาคการศึกษา

## 9. การแก้ไขส่วนประกอบที่แสดงหน้าแรกของโฮมเพจ

ทำได้โดยคลิกเลือกที่เครื่องมือ "แก้ไขส่วนประกอบที่แสดงหน้าแรกของโฮมเพจ" ้จากเมนูทางซ้ายมือ จะแสคงหน้าจอสำหรับแก้ไขดังนี้

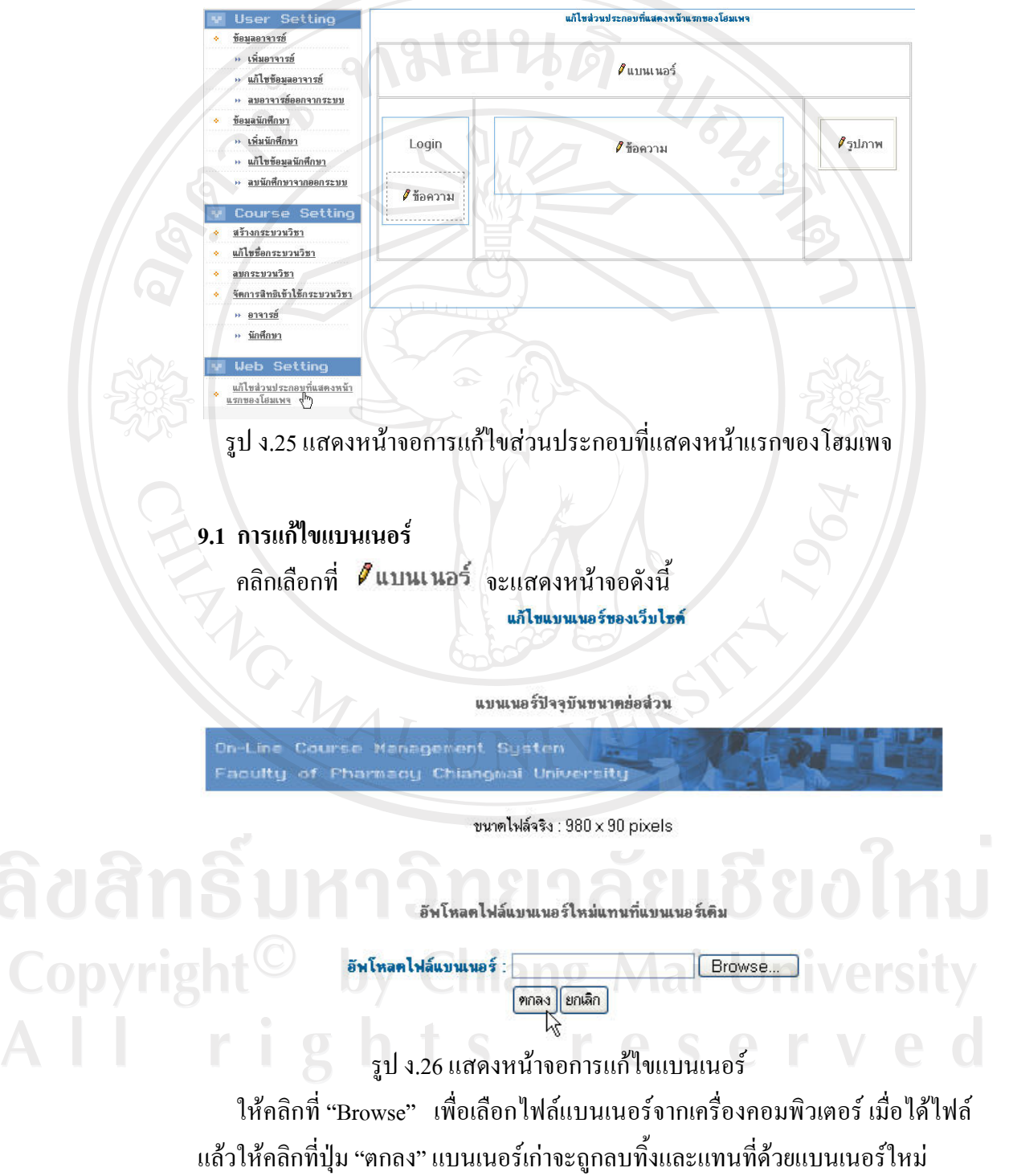

#### 9.2 การแก้ไขข้อความ

ิ คลิกเลือกที่ *| ขื*้อความ <sub>จะแสดงหน้าจอแก้ไขข้อความข้อความ เนื้อหา ที่</sub> ต้องการสื่อไปยังผู้ใช้ระบบดังนี้

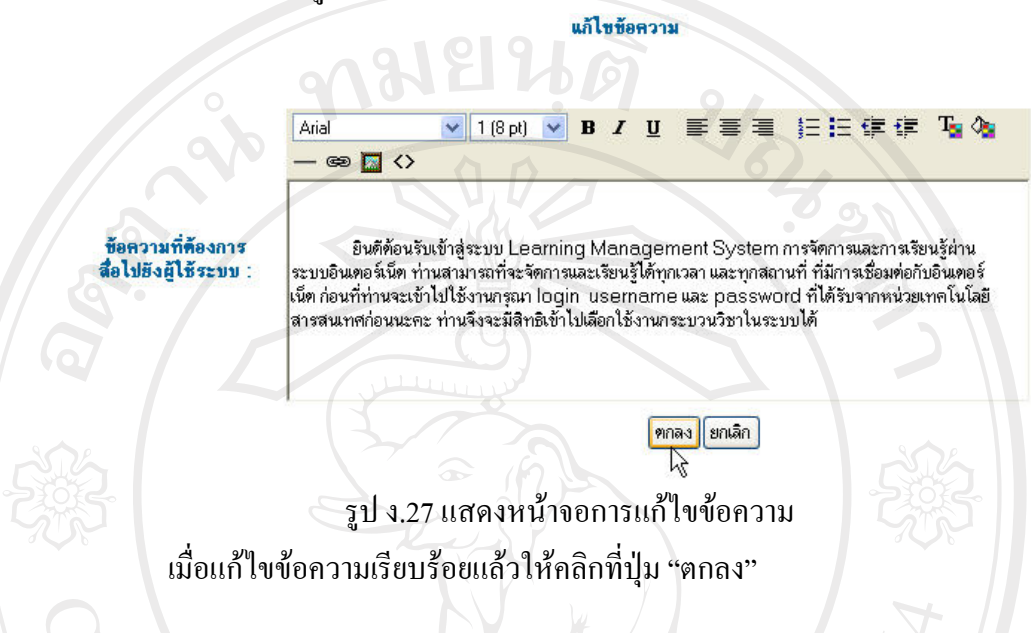

#### ึ ค.3 การใช้งานในส่วนของอาจารย์และนักศึกษา

1. การเลือกเข้าใช้งานกระบวนวิชา

ในส่วนของอาจารย์และนักศึกษาเมื่อทำการล๊อกอินเข้าสู่ระบบแล้ว ระบบจะแสดง ้รายชื่อกระบวนวิชาที่ฝู้ใช้ระบบมีสิทธิเข้าไปใช้งานได้ ให้ทำการคลิกเลือกกระบวนวิชาที่ ด้องการเข้าไปใช้งาน

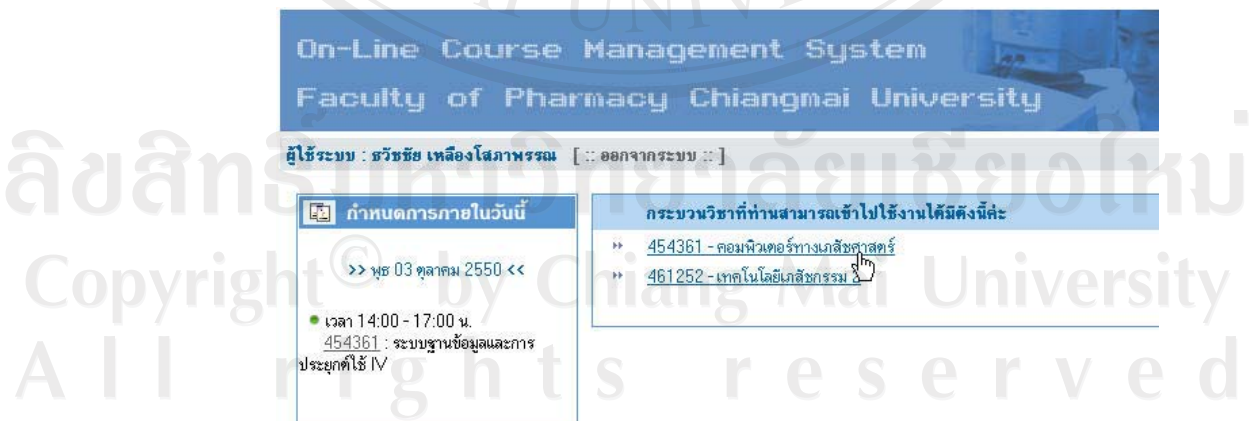

รูป ง.28 แสดงหน้าจอรายชื่อกระบวนวิชาที่สามารถเลือกเข้าไปใช้งาน ิจากรูป ด้านบนจะแสดงชื่อผู้เข้าใช้งานระบบ ด้านซ้ายมือแสดงกำหนดการภายใน ้วันนี้ ส่วนตรงกลางแสดงรายชื่อกระบวนวิชาที่ผู้ใช้ระบบสามารถเลือกเข้าไปใช้งานได้

#### 2. การให้งานข่าวประกาศแจ้งเตือน

ให้ทำการคลิกเลือกที่เครื่องมือ "ข่าวประกาศแจ้งเตือน" จาก เมนูทางซ้ายมือ ใน ้ส่วนของอาจารย์จะแสคงเครื่องมือที่ใช้ในการจัดการข้อมูลข่าวประกาศแจ้งเตือน การเพิ่ม ประกาศ การแก้ไขประกาศ การลบประกาศ ซึ่งในส่วนของนักศึกษาจะไม่แสดง

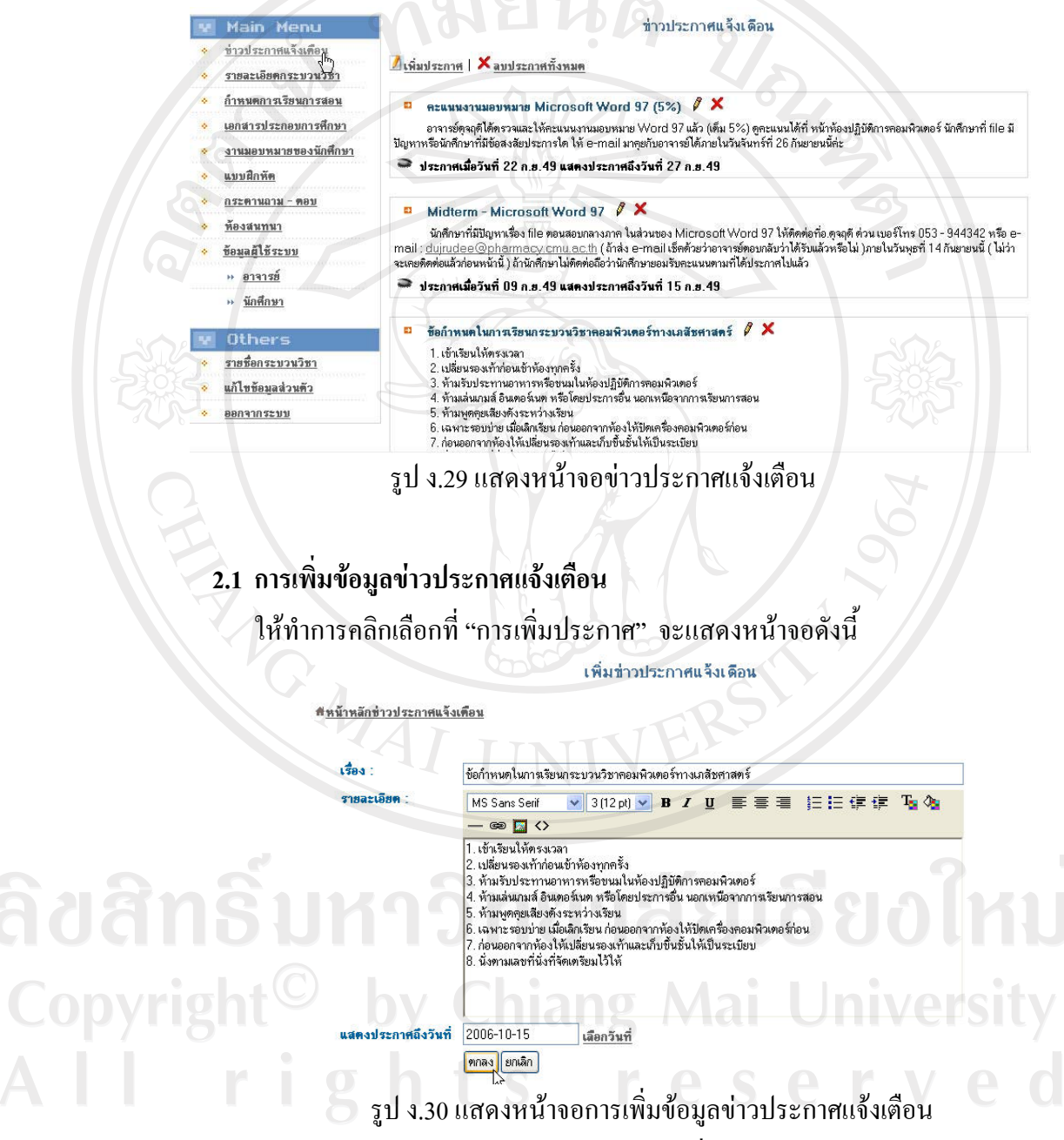

ให้ทำการกรอกข้อมูลข่าวประกาศแจ้งเตือน เมื่อเรียบร้อยแล้วให้คลิกปุ่ม "ตกลง"

#### 2.2 การแก้ไขข้อมูลข่าวประกาศแจ้งเตือน

ให้ทำการคลิกเลือก *ขึ้* หัวข้อข่าวประกาศแจ้งเตือนที่ต้องการแก้ไขข้อมูล เมื่อ คลิกแล้วจะแสดงหน้าจอดังรูป ง.30 ให้ทำการแก้ไขข้อมูลข่าวประกาศแจ้งเตือน เมื่อ เรียบร้อยให้คลิกปุ่ม "ตกลง"

#### 2.3 การลบข้อมูลข่าวประกาศแจ้งเตือน

ให้ทำการคลิกเลือก × หัวข้อข่าวประกาศแจ้งเตือนที่ต้องการลบข้อมูล หาก ้ต้องการลบข้อมูลทั้งหมดให้คลิกเลือกที่ "ลบประกาศทั้งหมด"

#### การใช้งานรายละเอียดกระบวนวิชา  $\overline{3}$ .

ให้ทำการคลิกเลือกที่เครื่องมือ "รายละเอียดกระบวนวิชา" จาก เมนูทางซ้ายมือ ใน ้ ส่วนของอาจารย์จะแสดงเครื่องมือที่ใช้ในการจัดการข้อมูลรายละเอียดกระบวนวิชา คือ ้แก้ไขรายละเอียดกระบวนวิชา ซึ่งในส่วนของนักศึกษาจะไม่แสดง

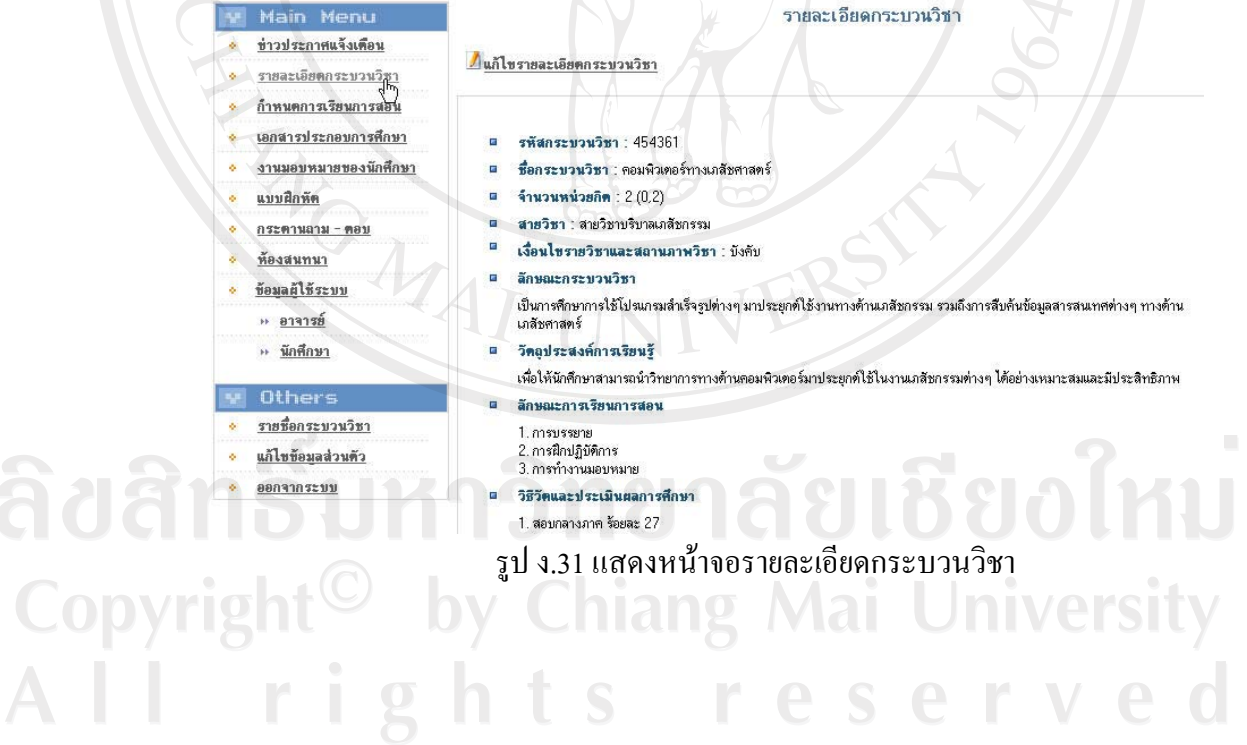

102

#### 3.1 การแก้ไขข้อมูลรายละเอียดกระบวนวิชา

หากต้องการแก้ไขรายละเอียดกระบวนวิชา ให้ทำการคลิกเลือกที่ "แก้ไข รายละเอียดกระบวนวิชา" จะแสดงหน้าจอดังนี้

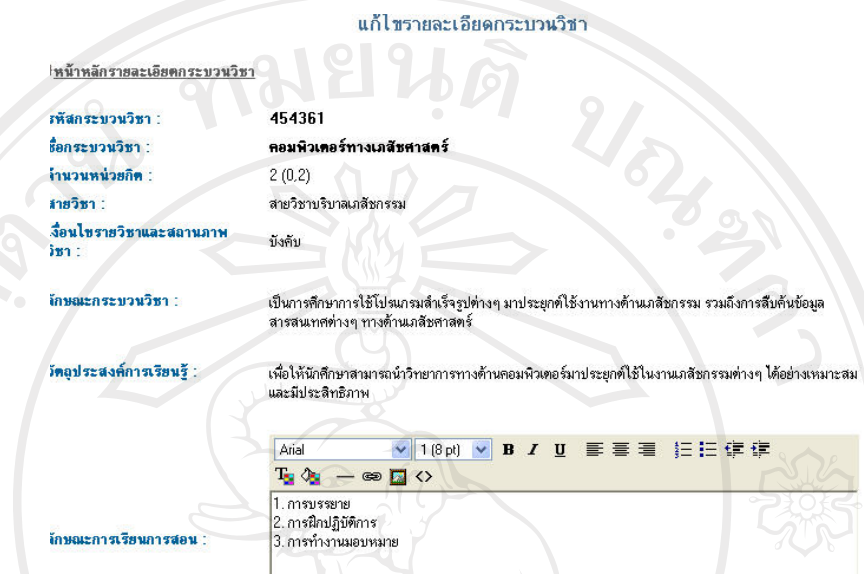

้<br>รูป ง.32 แสดงหน้าจอการแก้ไขรายละเอียดกระบวนวิชา ้เมื่อเสร็จแก้ไขรายละเอียดกระบวนวิชาเรียบร้อยแล้วให้คลิกที่ปุ่ม "ตกลง"

#### 4. การใช้งานกำหนดการเรียนการสอน

ให้ทำการคลิกเลือกที่เครื่องมือ "กำหนดการเรียนการสอน" จาก เมนูทางซ้ายมือ ในส่วนของอาจารย์จะแสดงเครื่องมือที่ใช้ในการจัดการข้อมูลกำหนดการเรียนการสอน ซึ่งในส่วนของนักศึกษาจะไม่แสดง

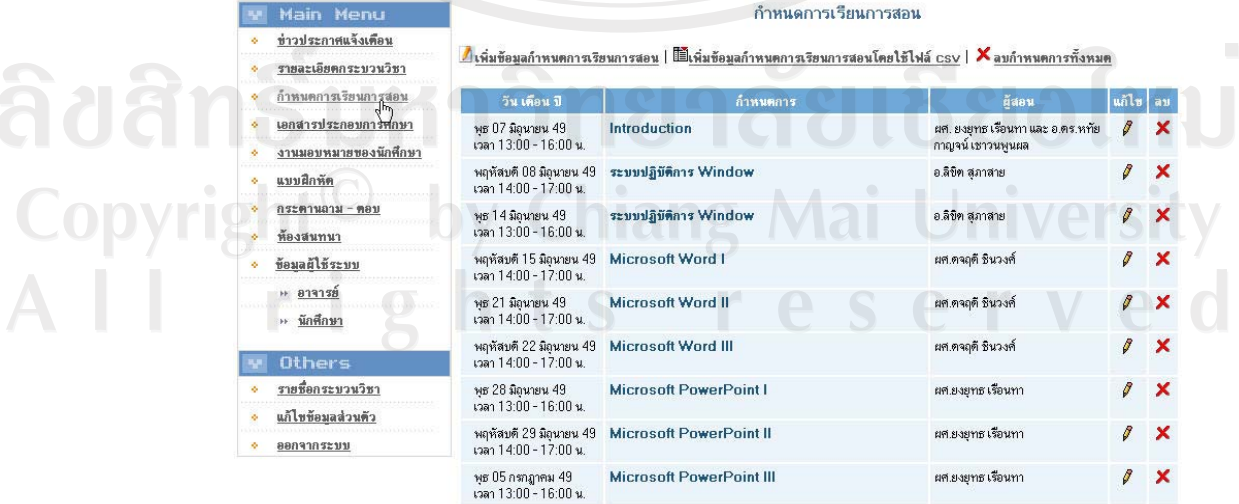

์<br>รูป ง.33 แสดงหน้าจอกำหนดการเรียนการสอน

## 4.1 การเพิ่มข้อมูลกำหนดการเรียนการสอน

ให้ทำการคลิกเลือกที่ "เพิ่มข้อมูลกำหนดการเรียนการสอน" จะแสดงหน้าจอให้ ึกรอกรายละเอียดข้อมูลกำหนดการเรียนการสอน เมื่อเสร็จเรียบร้อยแล้วให้คลิกที่ปุ่ม

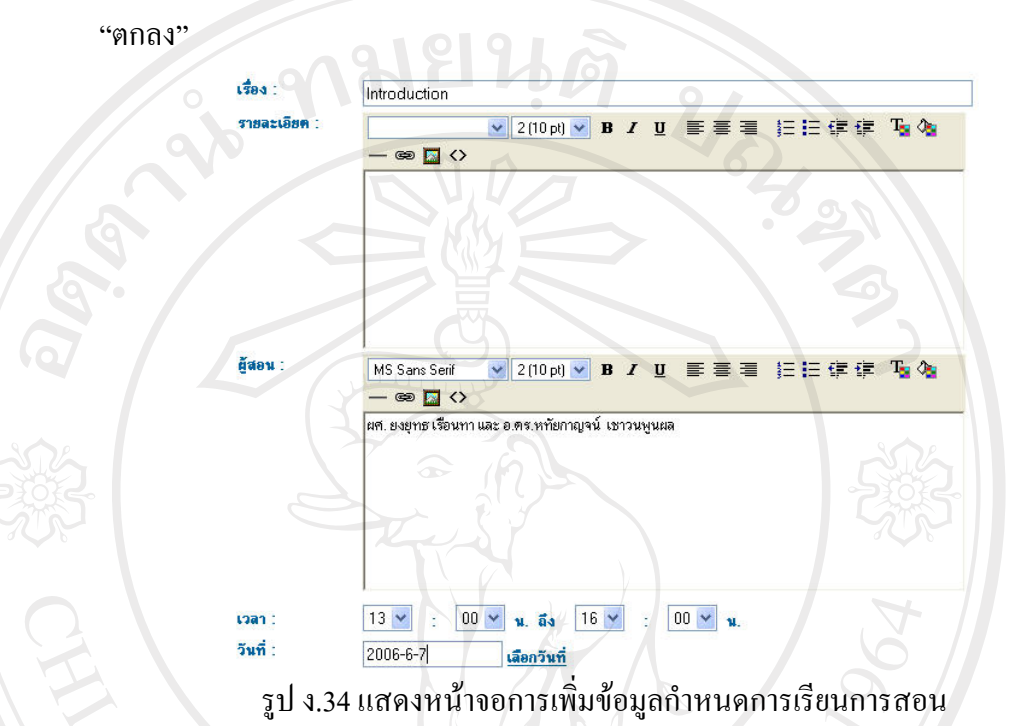

#### 4.2 การเพิ่มข้อมูลกำหนดการเรียนการสอนโดยใช้ไฟล์ซีเอสวี

ทำใด้โดยการกรอกข้อมูลกำหนดการเรียนการสอนในโปรแกรมเอ็กเซลตาม ้ตัวอย่าง แล้วบันทึกข้อมูลให้อยู่ในรูปแบบของไฟล์ซีเอสวี เมื่อได้ไฟล์เรียบร้อย แล้วให้คลิกที่ "Browse" เพื่อเลือกไฟล์ที่ต้องการจากเครื่องคอมพิวเตอร์ เมื่อ ้เรียบร้อยแล้วให้คลิกปุ่ม "ตกลง"

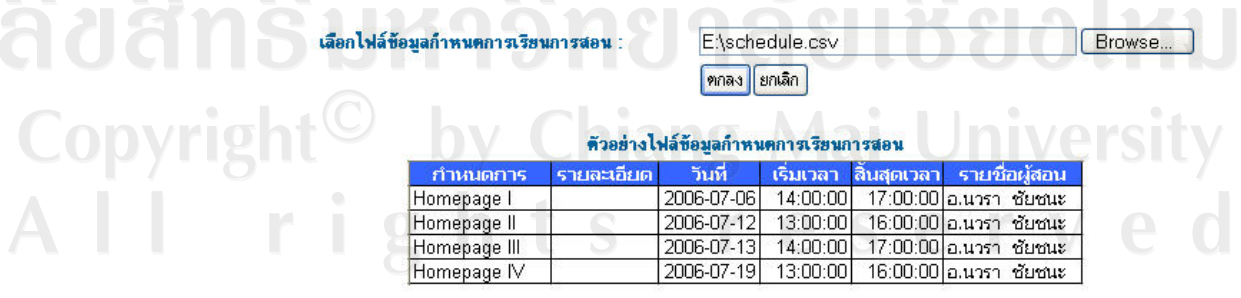

รูป ง.35 แสดงหน้าจอการเพิ่มข้อมูลกำหนดการเรียนการสอนโดยใช้ไฟล์ซีเอสวี

#### **4.3 µ¦ÂoÅo°¤¼¨Îµ®µ¦Á¦¸¥µ¦°**

ให้ทำการคลิกเลือก *♥* ของกำหนดการเรียนการสอนที่ต้องการแก้ไข

#### $4.4$  การลบข้อมูลกำหนดการเรียนการสอน

 $\mathcal{A}$ ห้ทำการคลิกเลือก $\bigstar$  ของกำหนดการเรียนการสอนที่ต้องการลบข้อมูล หาก ์ต้องการลบข้อมูลทั้งหมดให้คลิกเลือกที่ "ลบกำหนดการทั้งหมด"

#### 5. การใช้งานเอกสารประกอบการศึกษา

ให้ทำการคลิกเลือกที่เครื่องมือ "เอกสารประกอบการศึกษา" จาก เมนูทางซ้ายมือ ในส่วนของอาจารย์จะแสคงเครื่องมือที่ใช้ในการจัดการเอกสารประกอบการศึกษา ซึ่งใน ส่วนของนักศึกษาจะไม่แสดง

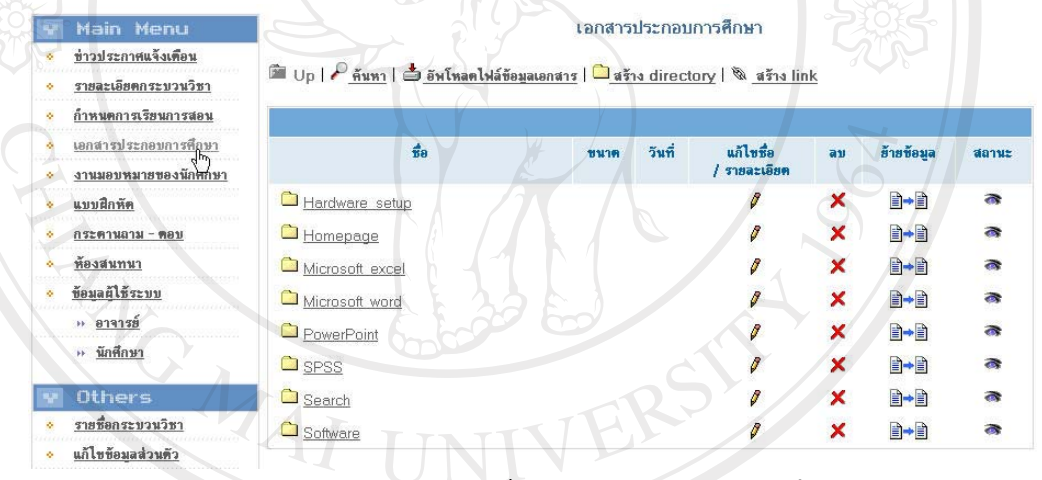

ูรูป ง.36 แสดงหน้าจอเอกสารประกอบการศึกษา

## 5.1 การค้นหาข้อมูลเอกสารประกอบการศึกษา

<u>ให้ทำการคลิกเลือก "ค้นหา" ที่เมนูย่อย จะแสดงในส่วนของการค้นหาข้อมูลชื่อ</u> ाอกสารประกอบการเรียนการสอน ให้ทำการกรอกข้อความที่ต้องการค้นหา เมื่อ Á¦¸¥¦o°¥Â¨ªÄ® o o¨·¸É»i¤ "¨"

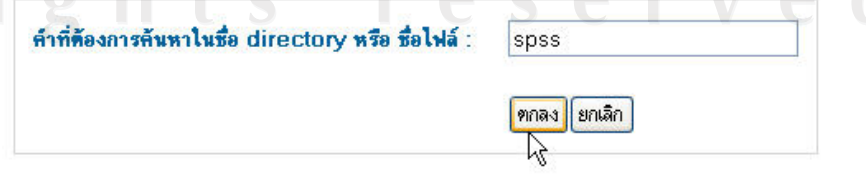

ูรูป ง.37 แสดงหน้าจอการค้นหาเอกสารประกอบการศึกษา

#### **5.2 µ¦°´¡Ã®¨Å¢¨ro°¤¼¨Á°µ¦¦³°µ¦«¹¬µ**

ให้ทำการคลิกเลือก "อัพโหลดข้อมูลไฟล์เอกสาร" ดื่เมนูย่อย จะแสดงในส่วน ึ ของการอัพโหลดข้อมูลให้ทำการเลือกไฟล์ที่ต้องการอัพโหลดจากเครื่องคอมพิวเตอร์ กรอกรายละเอียดของไฟล์แล้วคลิกที่ปุ่ม "Upload"

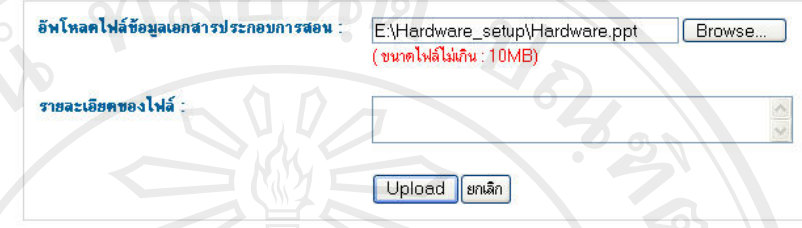

ูรูป ง.38 แสคงหน้าจอการอัพโหลด ใฟล์ข้อมูลเอกสารประกอบการศึกษา

**5.3 µ¦¦oµÅÁ¦°¦¸Îµ®¦´ÁÈo°¤¼¨Á°µ¦¦³°µ¦«¹¬µ** ให้ทำการคลิกเลือก "สร้าง directory" ที่เมนูย่อย จะแสดงในส่วนของการสร้าง <u>ไดเรคทอรี เมื่อกรอกชื่อไดเรคทอรี เรียบร้อยแล้วให้คลิกที่ปุ่ม "ตกลง"</u>

spss

สร้าง directory ชื่อ :

<mark>ตกลง </mark>ยกเลิก

รูป ง.39 แสคงหน้าจอการสร้างไดเรคทอรีสำหรับเก็บข้อมูลเอกสาร

## **5.4 µ¦¦oµ¨·rĵ¦ÁºÉ°¤Ã¥Â®¨no°¤¼¨Á¡·É¤Á·¤°ºÉ**

ให้ทำการคลิกเลือก "สร้าง link" ที่เมนูย่อย จะแสคงในส่วนของการสร้างลิงค์ เมื่อ ำรอกข้อมูลรายละเอียดลิงค์เรียบร้อยแล้วให้คลิกที่ปุ่ม "ตกลง"

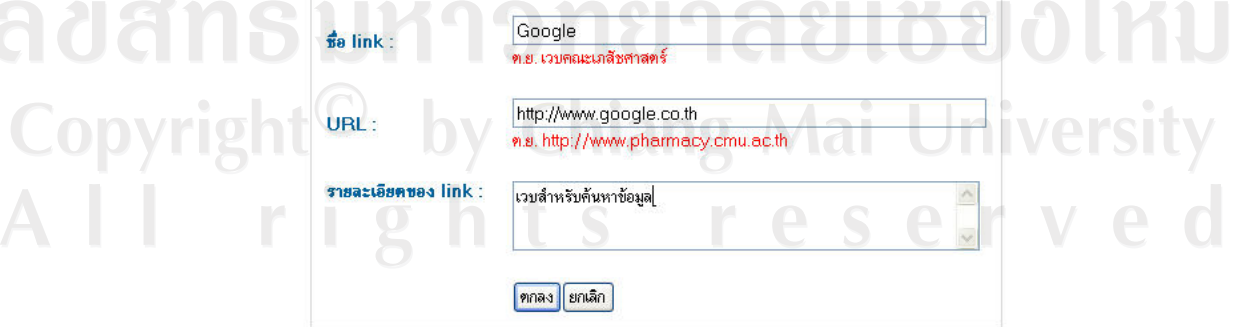

ูรูป ง.40 แสคงหน้าจอการสร้างลิงค์ในการเชื่อมโยงแหล่งข้อมูลเพิ่มเติมอื่น

#### 6. การใช้งานในส่วนของงานมอบหมาย

ให้ทำการคลิกเลือกเครื่องมือ "งานมอบหมายของนักศึกษา" จากเมนูทางซ้ายมือ ในส่วนของอาจารย์จะแสคงเครื่องมือที่ใช้ในการจัดการข้อมูลงานมอบหมาย คือ เพิ่ม แก้ไข ลบ งานมอบหมาย จัดการสถานะการมองเห็นงานมอบหมายของนักศึกษา และการ ให้คะแนนงานมอบหมายที่นักศึกษาส่งเข้ามาในระบบ ซึ่งในส่วนของนักศึกษาจะไม่แสดง

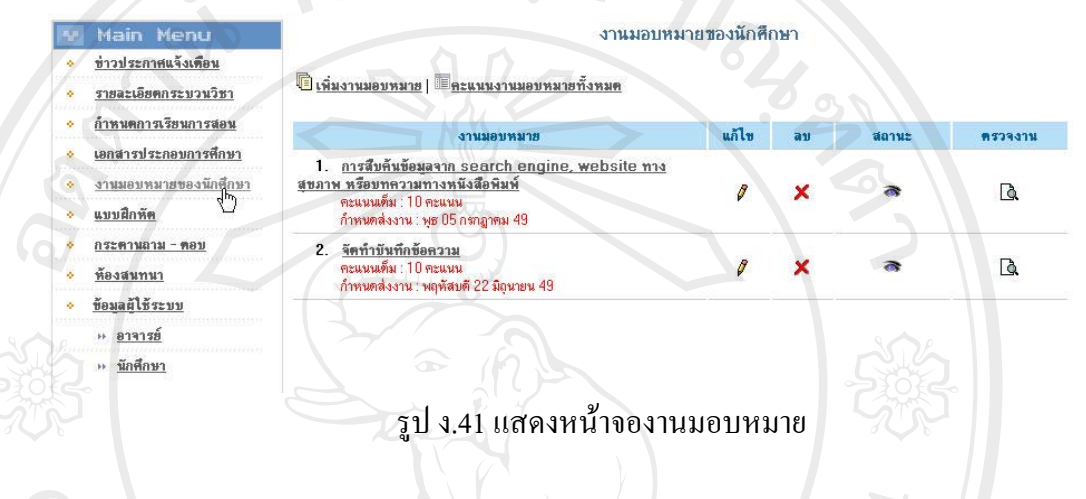

#### 6.1 การเพิ่มงานมอบหมาย

หากต้องการเพิ่มงานมอบหมาย ให้ทำการคลิกเลือกที่ "เพิ่มงานมอบหมาย" จาก ้เมนย่อย จะแสคงหน้าจอให้กรอกรายละเอียดข้อมูลงานมอบหมาย เมื่อเสร็จเรียบร้อย แล้วให้คลิกที่ป่ม "ตกลง"

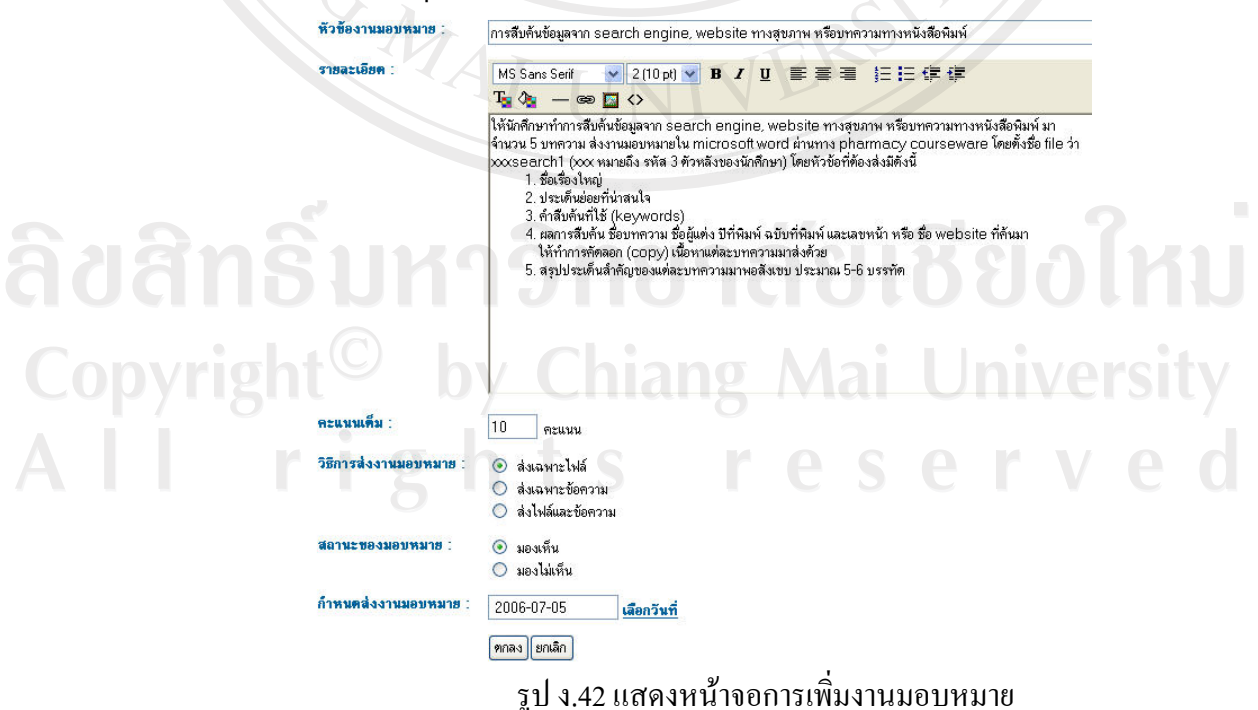

เมื่อสร้างงานมอบหมายเรียบร้อยแล้วให้คลิกที่ – สร้างทรางสำหรับถึงคะแนนงานมอบหมาย ้เพื่อสร้างตารางสำหรับเก็บงานและคะแนนงานมอบหมายของนักศึกษา

#### 6.2 การแก้ไขงานมอบหมาย

ให้ทำการคลิกเลือก ศึ่งองงานมอบหมายที่ต้องการแก้ไขจะแสดงหน้าจอดังรูป  $3.42$ 

#### 6.3 การลบข้อมูลงานมอบหมาย

ให้ทำการคลิกเลือก **×** ของงานมอบหมายที่ต้องการลบข้อมูล

#### 6.4 การจัดการสถานะการเปิดการใช้งานงานมอบหมาย

หากต้องการปิดการใช้งานงานมอบหมาย ไม่ให้นักศึกษาสามารถมองเห็น ให้ทำ การคลิกเลือก → และเมื่อต้องการเปิดการใช้งานงานมอบหมาย ให้นักศึกษามองเห็น และสามารถเข้าไปส่งงานได้ ให้ทำการคลิกเลือก

#### 6.5 การส่งงานมอบหมายของนักศึกษา

ให้ทำการคลิก D งานมอบหมายที่ต้องการจะเข้าไปส่งงาน

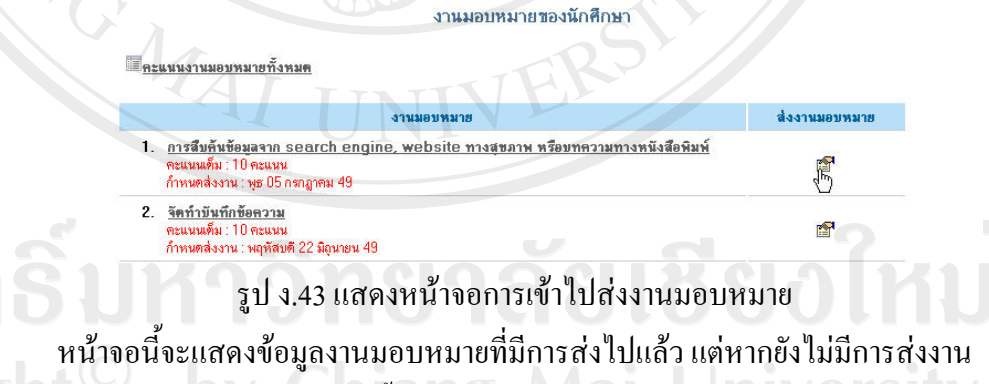

## ้จะแสดงลิงค์ให้เข้าไปส่งงาน ดังนี้

ส่งงานมอบหมาย : การสืบค้นข้อมูลจาก search engine, website ทางสุขภาพ หรือบทความทาง หนังสือพิมพ์

<del>สหน้าหลักงานมอบหมาย</del> | <mark>—</mark>การสืบค้นข้อมูลจาก search engine, websit | **B** ส่งงานมอบหมาย | —งานที่นักศึกษาส่งแล้ว

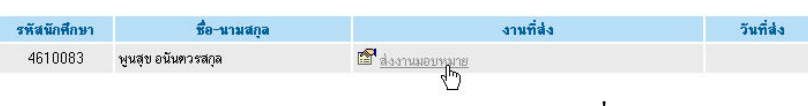

รูป ง.44 แสดงหน้าจอข้อมูลงานที่ส่ง

แล้วเลือกใฟล์ที่ต้องการจะอัพโหลดจากเครื่อง ให้คลิกที่ปุ่ม "Browse" ้คอมพิวเตอร์ เมื่อเรียบร้อยแล้ว คลิกที่ปุ่ม "ตกลง"

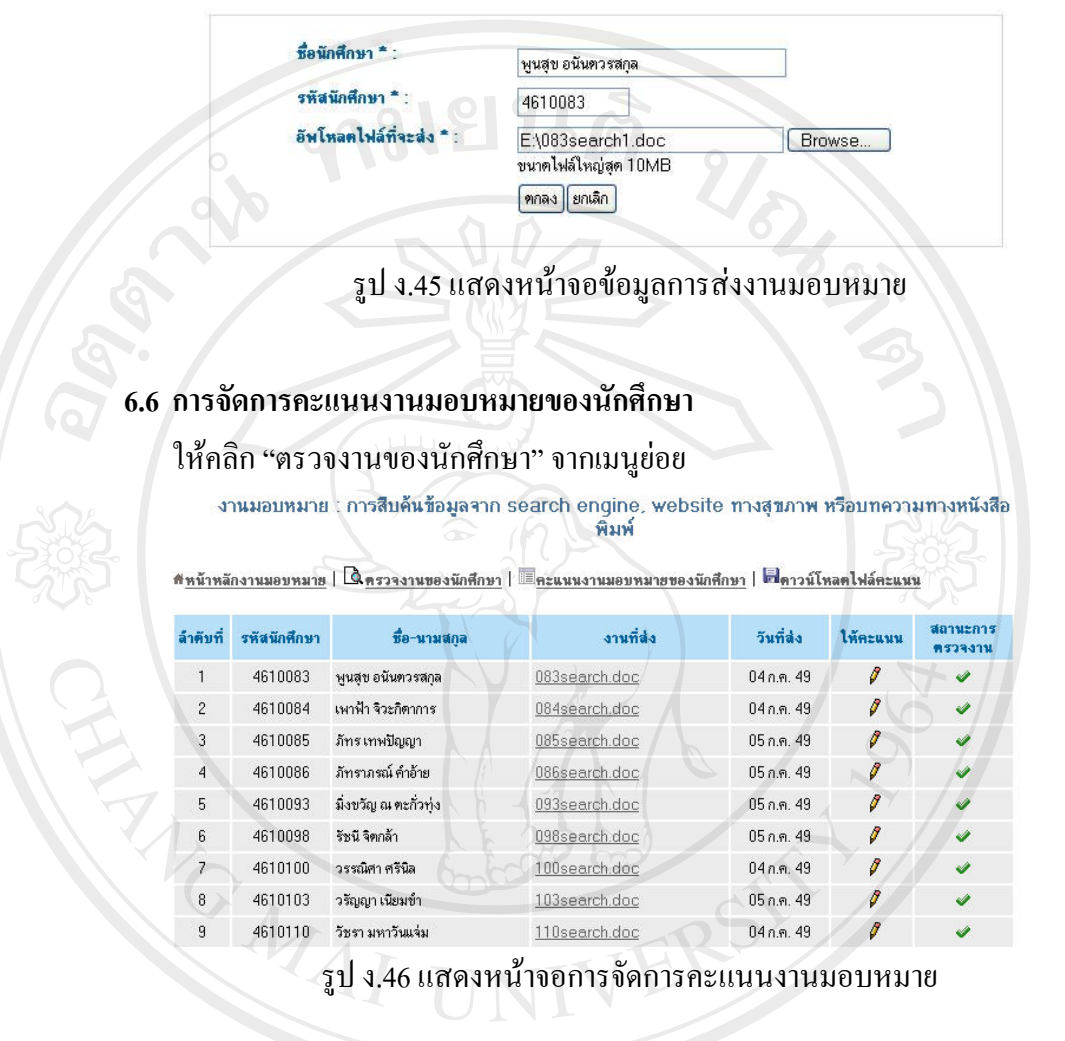

แล้วคลิกเลือก *ขึ้* เพื่อให้คะแนนนักศึกษาแต่ละคน จะแสดงหน้าจอดังนี้ **Azuun**  $\overline{10}$ Copyrigl hiang <mark>ดกลง</mark> ยกเลิก รูป ง.47 แสดงหน้าจอการให้คะแนนงานมอบหมายของนักศึกษา

้ เมื่อให้คะแนนและข้อเสนอแนะเรียบแล้วให้คลิกปุ่ม "ตกลง"

#### 6.7 การเรียกดูคะแนนงานมอบหมายของนักศึกษา

ให้คลิกเลือก "คะแนนงานมอบหมายของนักศึกษา" จะแสคงรายละเอียดข้อมูล ้คะแนน ดังนี้

หหน้าหลักงานมอบหมาย | Q ครวจงานของนักศึกษา | I คะแนนงานมอบหมายของนักศึกษา | <mark>เก</mark>ิดาวน์โหลดไฟล์คะแนน

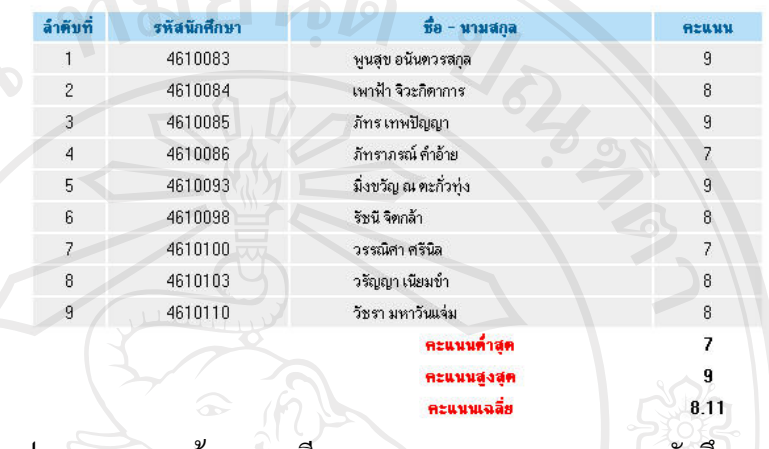

รูป ง.48 แสดงหน้าจอการเรียกดูคะแนนงานมอบหมายของนักศึกษา

์ หากต้องการบันทึกไฟล์คะแนนลงเครื่องคอมพิวเตอร์ให้คลิกเลือก "ดาวน์โหลด ใฟล์คะแนน" จะปรากฎหน้าจอดังนี้/

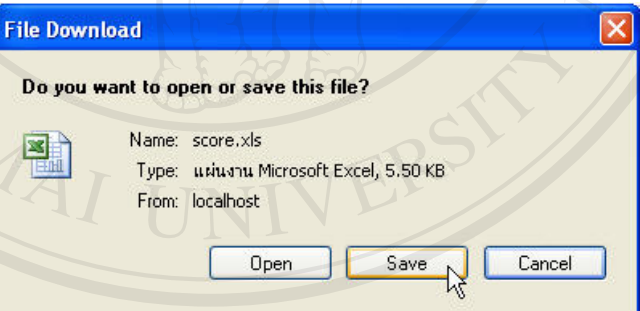

Copyright<sup>C</sup> by Chiang Mai University All rights reserved

#### 7. การใช้งานในส่วนของแบบฝึกหัด

ให้ทำการคลิกเลือกที่เครื่องมือ "แบบฝึกหัด" จาก เมนูทางซ้ายมือ ในส่วนของ อาจารย์จะแสคงเครื่องมือที่ใช้ในการจัดการข้อมูลแบบฝึกหัด คือ การเพิ่ม แก้ไข ลบ จัดการสถานะการเปิดใช้งานแบบฝึกหัด ซึ่งในส่วนของนักศึกษาจะไม่แสดง

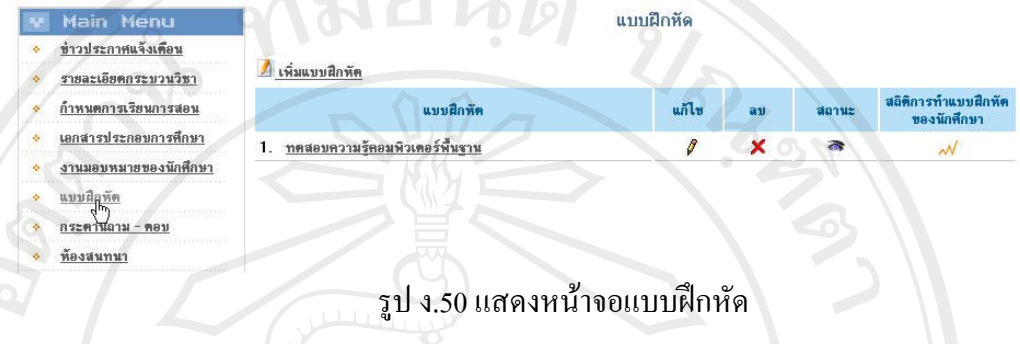

## 7.1 การเพิ่มแบบฝึกหัด

หากต้องการเพิ่มแบบฝึกหัด ให้ทำการคลิกเลือกที่ "เพิ่มแบบฝึกหัด" จากเมนูย่อย จะแสดงหน้าจอให้กรอกรายละเอียดข้อมูลแบบฝึกหัด เมื่อเสร็จเรียบร้อยแล้วให้คลิกที่ ปุ่ม "ตกลง"

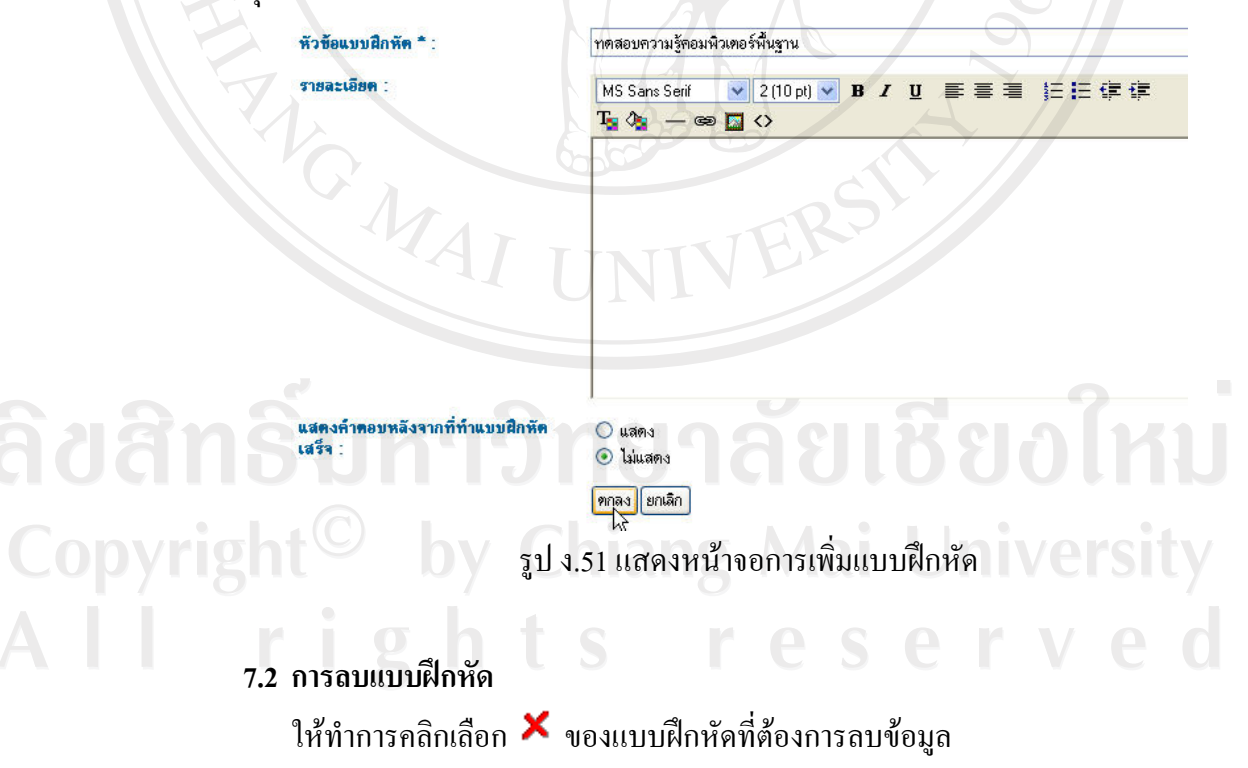

#### 7.3 การจัดการสถานะการเปิดการใช้งานแบบฝึกหัด

หากต้องการปิดการใช้งานแบบฝึกหัด ไม่ให้นักศึกษาสามาถมองเห็น ให้ทำการ คลิกเลือก → และเมื่อต้องการเปิดการใช้งานแบบฝึกหัด ให้นักศึกษามองเห็นและ สามารถเข้าไปทำแบบฝึกหัดได้ ให้ทำการคลิกเลือก

#### 7.4 การแก้ไขแบบฝึกหัด

ให้ทำการคลิกเลือก ศึ่งองแบบฝึกหัดที่ต้องการแก้ไขจะแสดงหน้าจอดังนี้ แก้ไขแบบฝึกหัด : ทดสอบความรู้คอมพิวเดอร์พื้นฐาน

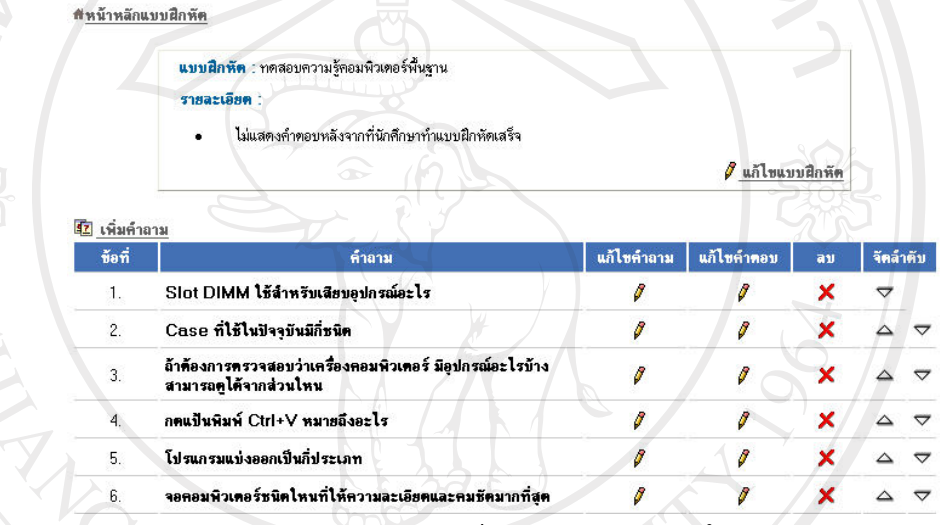

รูป ค.52 แสดงหน้าจอการจัดการแบบฝึกหัด

7.5 การแก้ไขหัวข้อแบบฝึกหัด

ให้ทำการคลิกเลือกที่ "แก้ไขแบบฝึกหัด" ดังรป

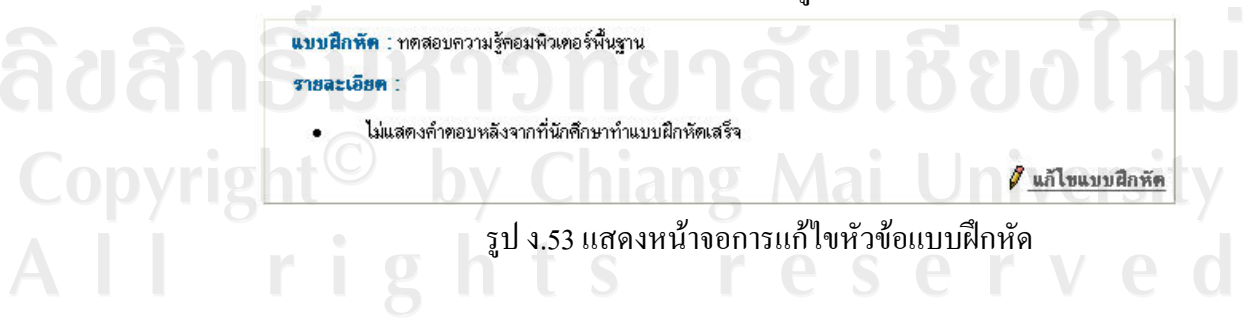

## 7.6 การเพิ่มคำถาม

ให้ทำการคลิกเลือกที่ <sup>12</sup>1 เพิ่<del>มคำถาม</del> จะแสดงหน้าจอดังรูป

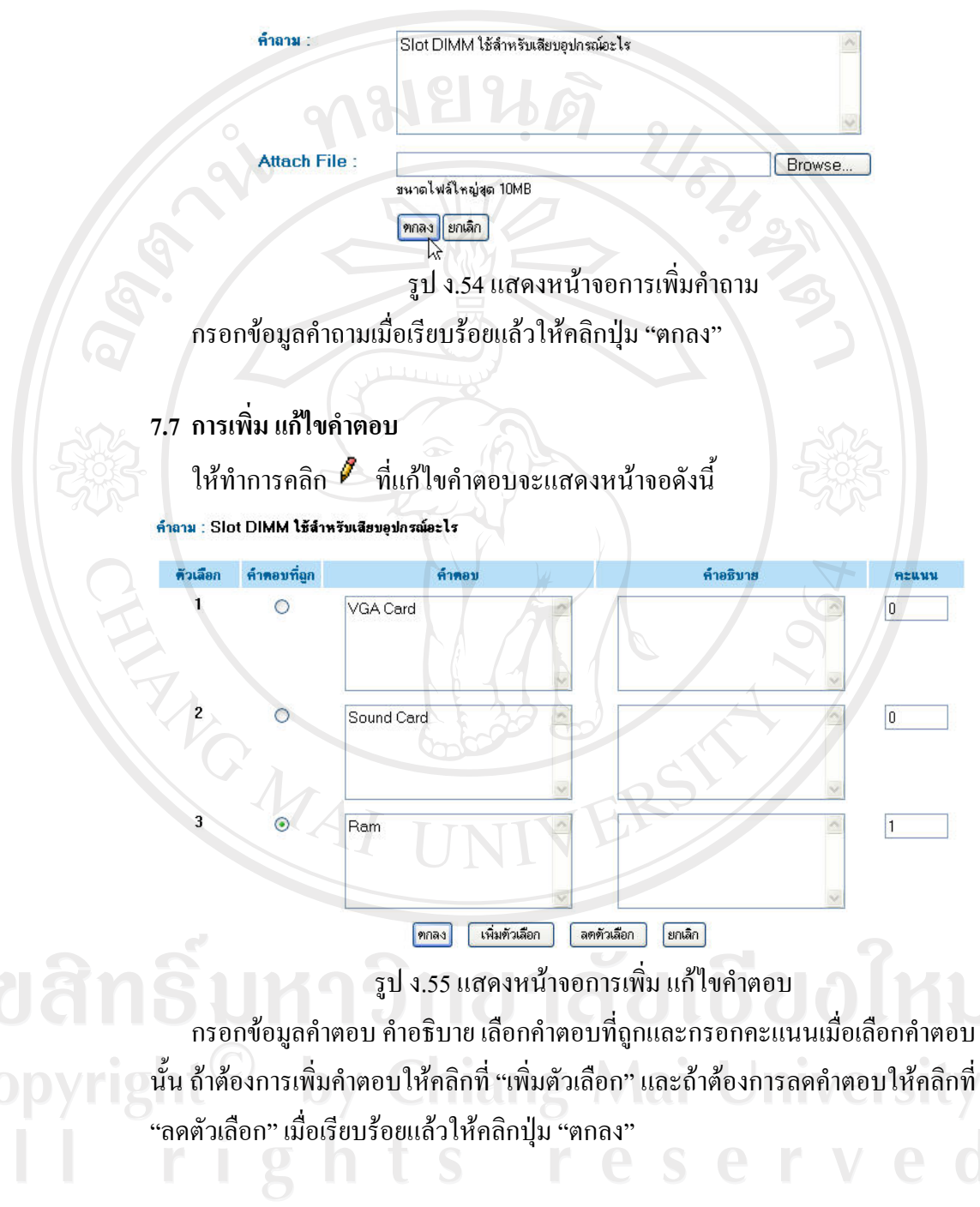

#### 7.8 การลบคำตอบ

ให้ทำการคลิกเลือก **×** ของคำตอบที่ต้องการลบข้อมูล

## **7.9 µ¦´µ¦¨Îµ´Îµµ¤**

ให้ทำการคลิก  $\triangleq{}$  เมื่อต้องการเลื่อนลำดับคำถามขึ้น และคลิก  $\nabla{}$  เมื่อต้องการ ้เลื่อนลำดับคำถามลง

## **7.10 µ¦ÎµÂ f®´**

ให้คลิกเลือกที่หัวข้อแบบฝึกหัดที่ต้องการจะเข้าไปทำแบบฝึกหัดดังนี้ แบบฝึกหัด

์<br><u>ทดสอบความรัคอมพิวเตอร์พื้นฐาน</u><br>|- $\mathbf{1}$ 

รูป ง.56 แสดงหน้าจอการเลือกทำแบบฝึกหัด

สถิติการทำแบบฝึกหัด

ิ หน้าจอแสดงรายละเอียดของแบบฝึกหัด ให้คลิกปุ่ม "ทำแบบฝึกหัด" เพื่อเริ่มที่จะ

เข้าไปทำ

<mark>แบบฝึกหัด</mark> : ทดสอบความรักอมพิวเตอร์พื้นชาน รายละเลียด ·

แบบฝึกหัด

คำถามมีทั้งหมด 20 ข้อ

ูรูป ง.57 แสดงหน้าจอรายละเอียดแบบฝึกหัด

กำแบบฝึกหัด

 $^{\,13}$ อคลิกเข้าไปแล้ว หน้าต่อไปจะแสดงคำถามและตัวเลือกคำตอบ ให้คลิกที่ $^{\,10}$ หน้าคำตอบที่ถูกต้อง แล้วคลิกปุ่ม "คำถามต่อไป" ทำแบบนี้จนกระทั่งถึงคำถาม สุดท้าย

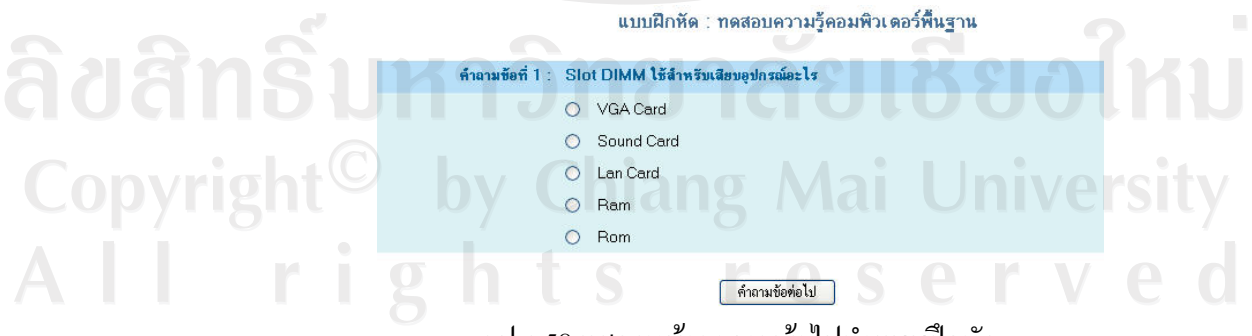

ฐป ง.58 แสดงหน้าจอการเข้าไปทำแบบฝึกหัด

#### 7.11 การเรียกดูข้อมูลสถิติการทำแบบฝึกหัดของนักศึกษา

ให้คลิกเลือก �� ของแบบฝึกหัดที่ต้องการเข้าไปดูสถิติการทำแบบฝึกหัด ซึ่งจะ ในส่วนของอาจารย์จะแสดง เมนูการลบข้อมูลสถิติการทำแบบฝึกหัดทั้งหมด ซึ่งส่วน ของนักศึกษาจะไม่แสดง

> ที่ 9 วินาที <sub>หา</sub>ที่ 7 วินาที 2 นาที 2 วินาที

1 นาที 50 วินาที 1 นาที 46 วินาที 1 มาที 285

2 นาที 20 วิ

1 นาที 8 วิเ

รูป ง.59 แสดงหน้าจอสถิติการทำแบบฝึกหัดของนักศึกษา

16

15

18

 $12$ 

 $18$ 

 $12$ 

 $13$ 

18

 $12$ 

## 8. การใช้งานในส่วนของกระดานถามตอบ

มหาวันแจ่ง

ให้ทำการคลิกเลือกที่เครื่องมือ "กระดานถามตอบ" จาก เมนูทางซ้ายมือ ในส่วน ของอาจารย์จะแสดงเครื่องมือที่ใช้ในการจัดการข้อมูลกระดานถาม-ตอบ คือ การลบ แก้ไข หัวข้อและการตอบกระทู้ ซึ่งในส่วนของนักศึกษาจะไม่แสดง

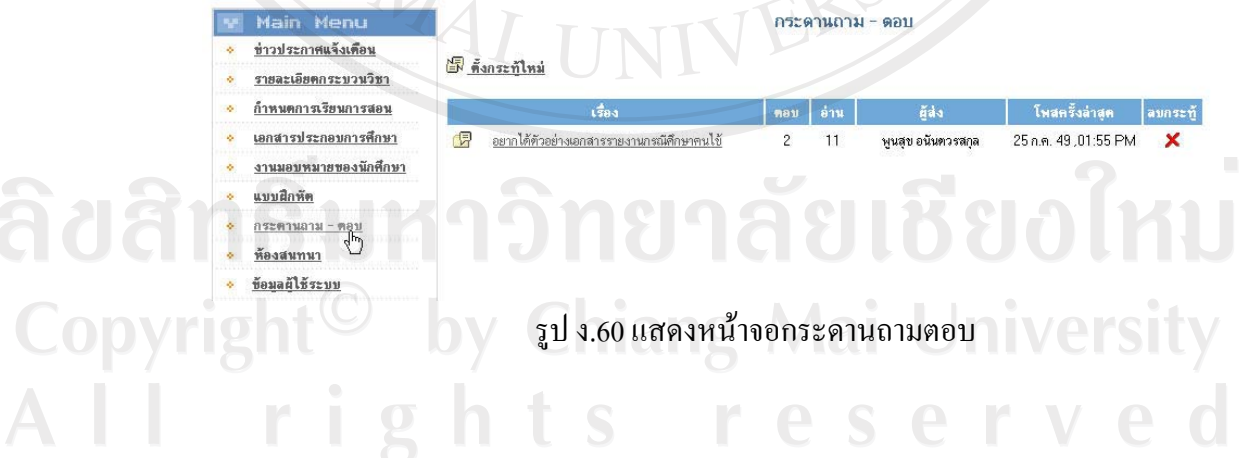

# 8.1 การตั้งหัวข้อกระทู้ใหม่

้คลิกเลือก "ตั้งกระทู้ใหม่" จะแสดงหน้าจอดังนี้

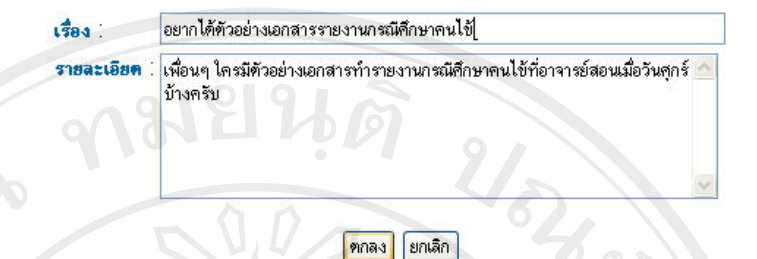

凶 รูป ง.61 แสดงหน้าจอการตั้งหัวข้อกระทู้ใหม่

กรอกข้อมูลหัวข้อเรื่องกระทู้และรายละเอียดกระทู้ เมื่อเรียบร้อยแล้วให้คลิกที่ ปุ่ม "ตกลง"

#### 8.2 การตอบกระทู้

เมื่อเข้าไปอ่านข้อมูลแล้วต้องการที่จะตอบกระทู้ ให้คลิกเลือกที่ "ตอบกระทู้"

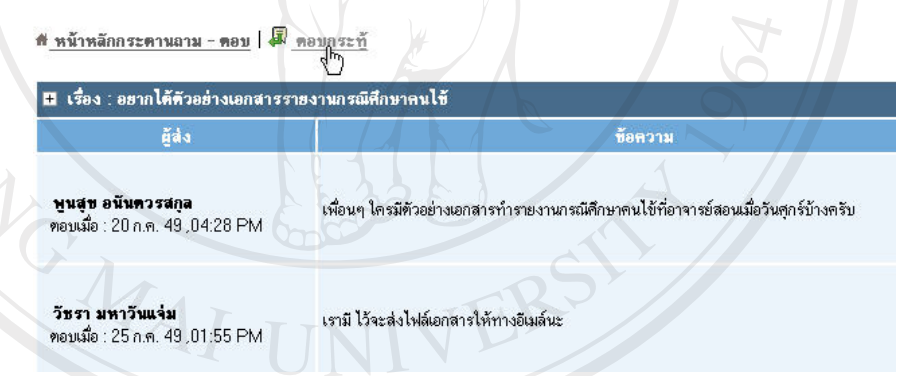

รูป ง.62 แสดงหน้าจอการเข้าไปตอบกระทู้

้จะแสดงหน้าจอให้กรอกข้อความ เมื่อเรียบร้อยแล้วให้คลิกที่ปุ่ม "ตกลง"

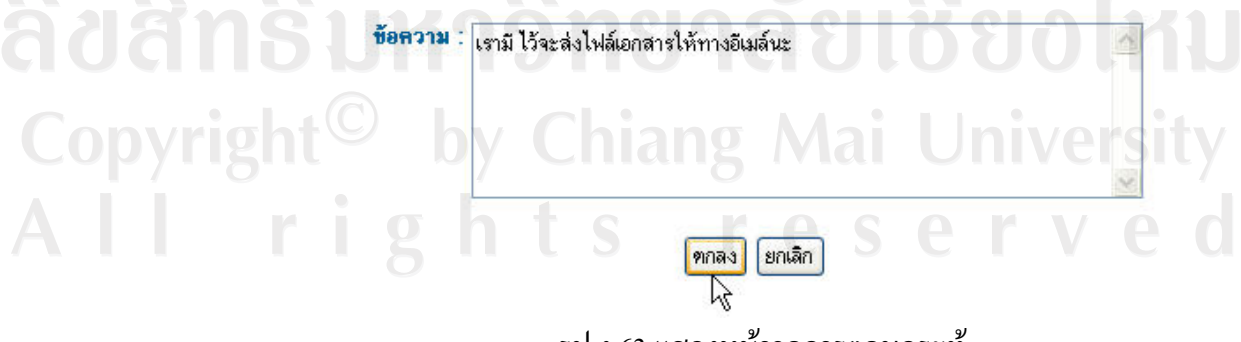

รูป ง.63 แสดงหน้าจอการตอบกระทู้

#### 8.3 การแก้ไขหัวข้อกระทู้และข้อมูลการตอบกระทู้

การแก้ไขหัวข้อและรายละเอียดกระทู้ให้คลิกเข้าไปยังกระทู้ที่ต้องการแก้ไข # หน้าหลักกระดานถาม - ดอบ | มี ดอบกระท้

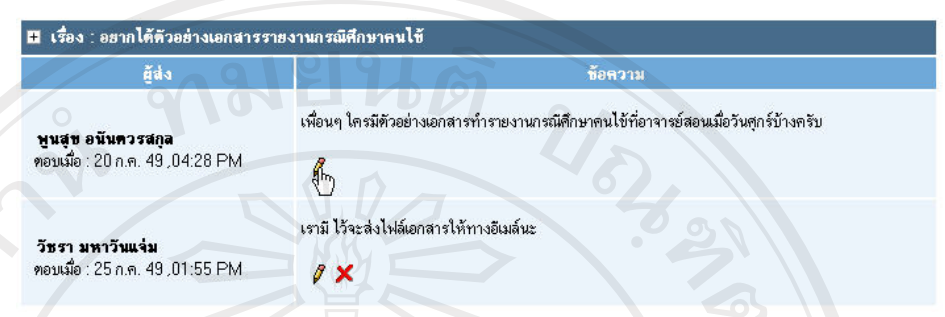

รูป ง.64 แสดงหน้าจอการแก้ไขข้อมูลกระทู้

แล้วคลิกเลือก ศ์ ของหัวข้อกระทู้ ที่ต้องการแก้ไขข้อมูลจะแสดงหน้าจอ ดัง รูป ง.61 เมื่อแก้ไขเรียบร้อยแล้วให้คลิกที่ปุ่ม "ตกลง"

การแก้ไขข้อมูลการตอบกระทู้ คลิกเลือก *ขึ*้ ของข้อมูลการตอบกระทู้ที่ ด้องการแก้ไขจะแสดงหน้าจอ ดังรูป ง.63 แมื่อแก้ไขเรียบร้อยแล้วให้คลิกที่ปุ่ม "ตกลง"

## 8.4 การลบข้อมูลกระทู้และการลบข้อมูลการตอบกระทู้

ิ การลบข้อมูลหัวข้อกระทู้และข้อมูลการตอบกระทู้ทั้งหมดในหัวข้อนั้นให้ทำ การคลิกเลือก **×** ของกระทู้ที่ต้องการลบข้อมูล

ดอน | อ่าน โพสตรั้งล่าสต čás <mark>17</mark> อยากได้ด้วอย่างเอกสารรายงานกรณีศึกษาคนไข้  $\overline{c}$  $14$ พูนสุข อนันควรสกุล 25 ก.ค. 49 ,01:55 PM  $\frac{1}{3}$ 

#### รูป ง.65 แสดงหน้าจอการลบข้อมูลกระท้

การลบข้อมูลการตอบกระทู้ เมื่อเข้าไปอ่านกระทู้ ซึ่งแสดงดังรูป ง.65 แล้ว ต้องการลบข้อมูลการตอบกระทู้ให้ทำการคลิกเลือก × ของข้อมูลการตอบ กระทู้ที่ต้องการลบข้อมูล Lang Mai University

**Copyrig** rights reserve

#### 9. การให้งานในส่วนของห้องสนทนา

ให้ทำการคลิกเลือกที่เครื่องมือ "ห้องสนทนา" จาก เมนูทางซ้ายมือ ในส่วนของ อาจารย์จะแสคงเครื่องมือที่ใช้ในการจัดการข้อมูลการสนทนา คือ การลบข้อมูลการ สบทบาทั้งหบด ซึ่งใบส่วบของบักศึกนาจะไบ่แสดง

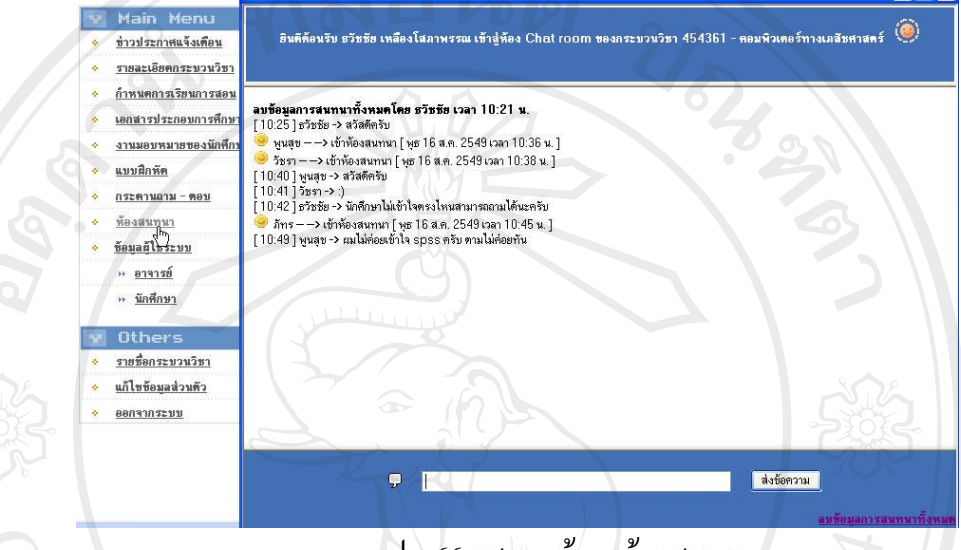

รูป ง.66 แสคงหน้าจอห้องสนทนา

หากต้องการส่งข้อความการสนทนาให้กรอกข้อความลงในช่องว่างแล้วคลิกที่ปุ่ม

"ส่งข้อความ" ข้อความจะปรากฏที่ตรงกลางของหน้าจอสนทนา

VG MAI

ลิขสิทธิ์มหาวิทยาลัยเชียงใหม่ Copyright<sup>©</sup> by Chiang Mai University<br>All rights reserved

#### 10. การใช้งานในส่วนของข้อมูลผู้ใช้ระบบ

หากต้องการเรียกดูข้อมูลอาจารย์ ให้คลิกเลือกที่เครื่องมือ ข้อมูลผู้ใช้ระบบ "ข้อมูล ้อาจารย์" จาก เมนูทางซ้ายมือ และถ้าต้องการเรียกดูข้อมูลนักศึกษา ให้คลิกเลือกที่ "ข้อมูล นักศึกษา" ในส่วนของอาจารย์จะแสดงข้อมูลการเข้าใช้งานกระบวนวิชาของผู้ใช้ระบบ ทุกคน ซึ่งในส่วนของนักศึกษาจะไม่แสดง

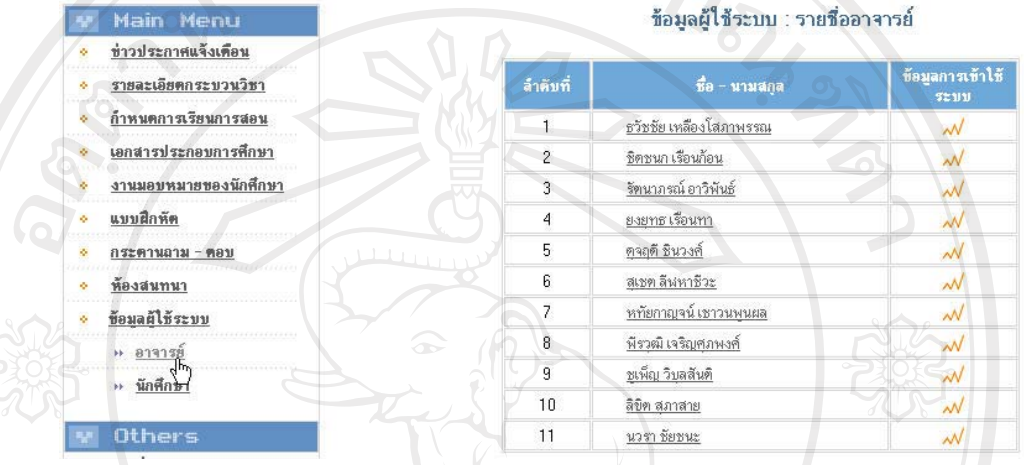

รูป ง.67 แสดงหน้าจอข้อมูลผู้ใช้ระบบ

ี การเรียกดูข้อมูลการเข้าใช้งานกระบวนวิชาสามารถทำได้โดยการคลิกที่ *๗* ของ ้ผู้ใช้ระบบแต่ละคน จะแสดงข้อมูลการเข้าใช้งาน การออกจากการใช้งาน หมายเลขเครื่อง ที่เข้าใช้งาน

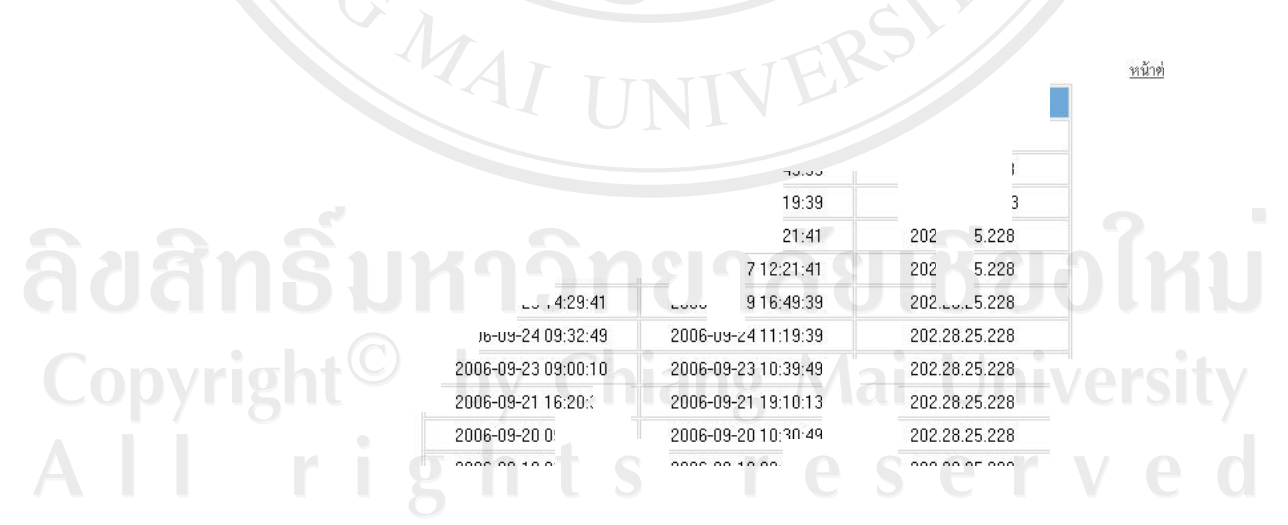

รูป ง.68 แสดงหน้าจอข้อมูลการเข้าใช้งานกระบวนวิชา

## 11. การแก้ไขข้อมูลส่วนตัว

ทำใค้โดยการคลิกเลือก "แก้ไขข้อมูลส่วนตัว" จากเมนูทางซ้ายมือ จะแสดง หบ้าจอดังบี้

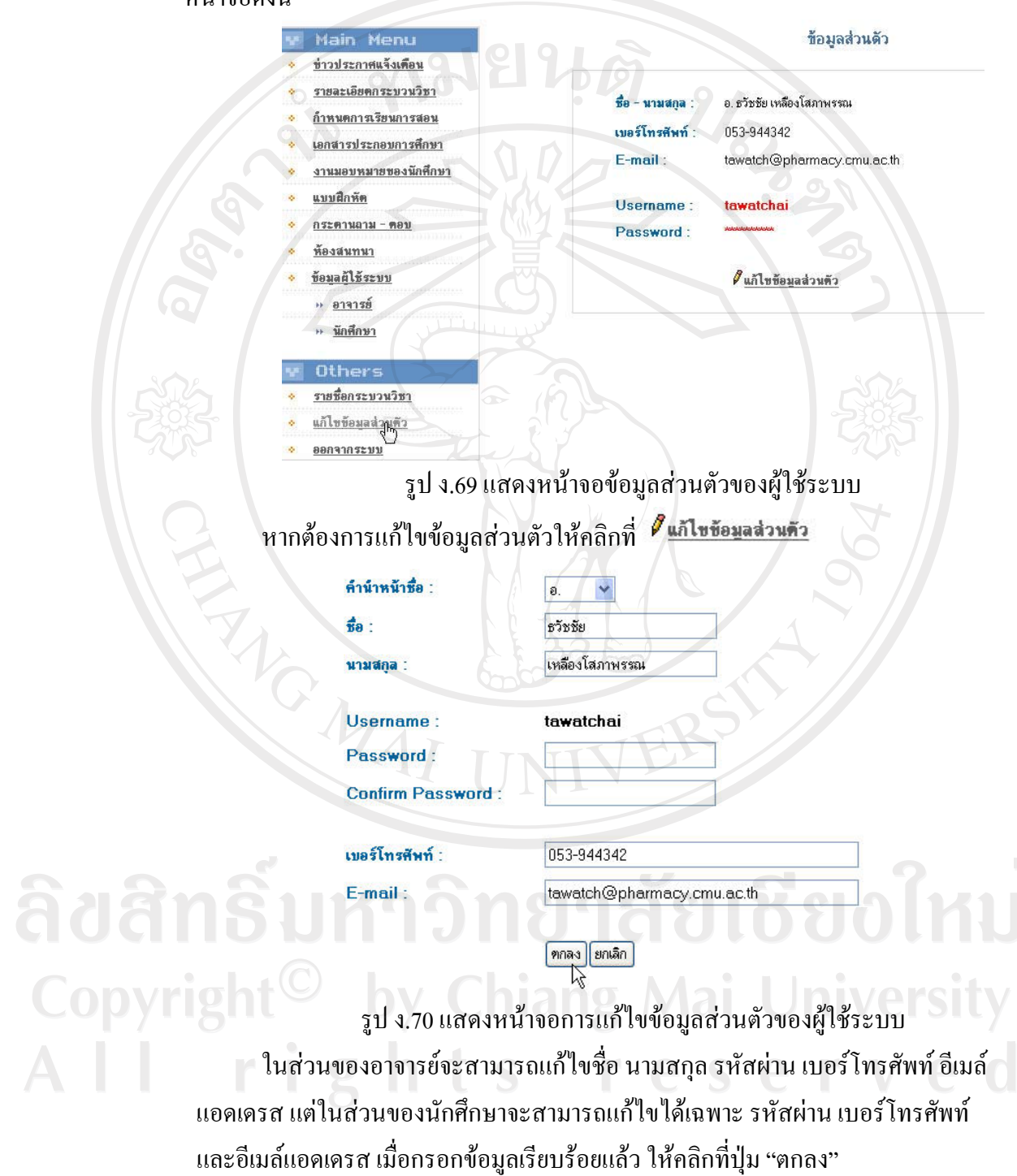

#### ภาคผนวก จ

# แบบสอบถามการใช้งานระบบกระบวนวิชาออนไลน์ คณะเภสัชศาสตร์ มหาวิทยาลัยเชียงใหม่

ี ตอนที่ 1 แบบสอบถามข้อมูลทั่วไป โปรดเขียนเครื่องหมาย ৺ ลงในช่องที่ตรงกับความเป็นจริง

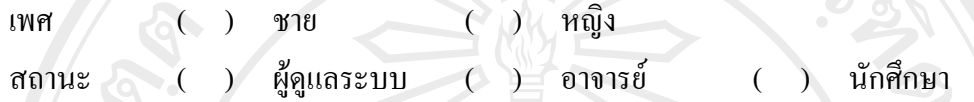

## ตอนที่ 2 แบบประเมินผลการใช้งาน

 $C$ 

โปรดเขียนเครื่องหมาย ৺ ลงในช่องที่ตรงกับความคิดเห็นของท่านมากที่สุด

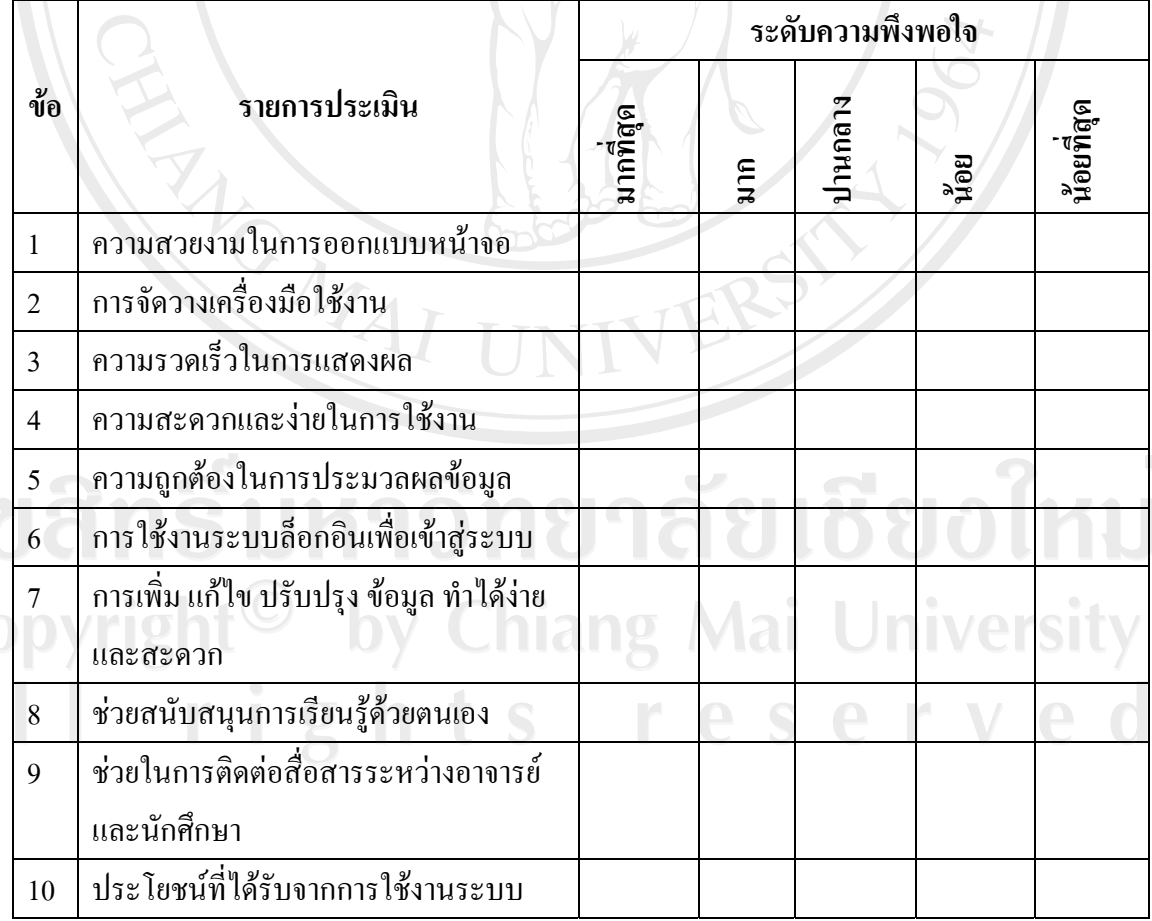

ตาราง จ.1 แสดงรายการประเมินผลการใช้งานโปรแกรม

ี ตอนที่ 3 ข้อเสนอแนะและแนวทางในการปรับปรุงพัฒนา

ขอขอบคุณทุกท่านที่ให้ความร่วมมือในการตอบแบบสอบถาม ANG MAI

ลิขสิทธิ์มหาวิทยาลัยเชียงใหม่ Copyright<sup>©</sup> by Chiang Mai University<br>All rights reserved

## ประวัติผู้เขียน

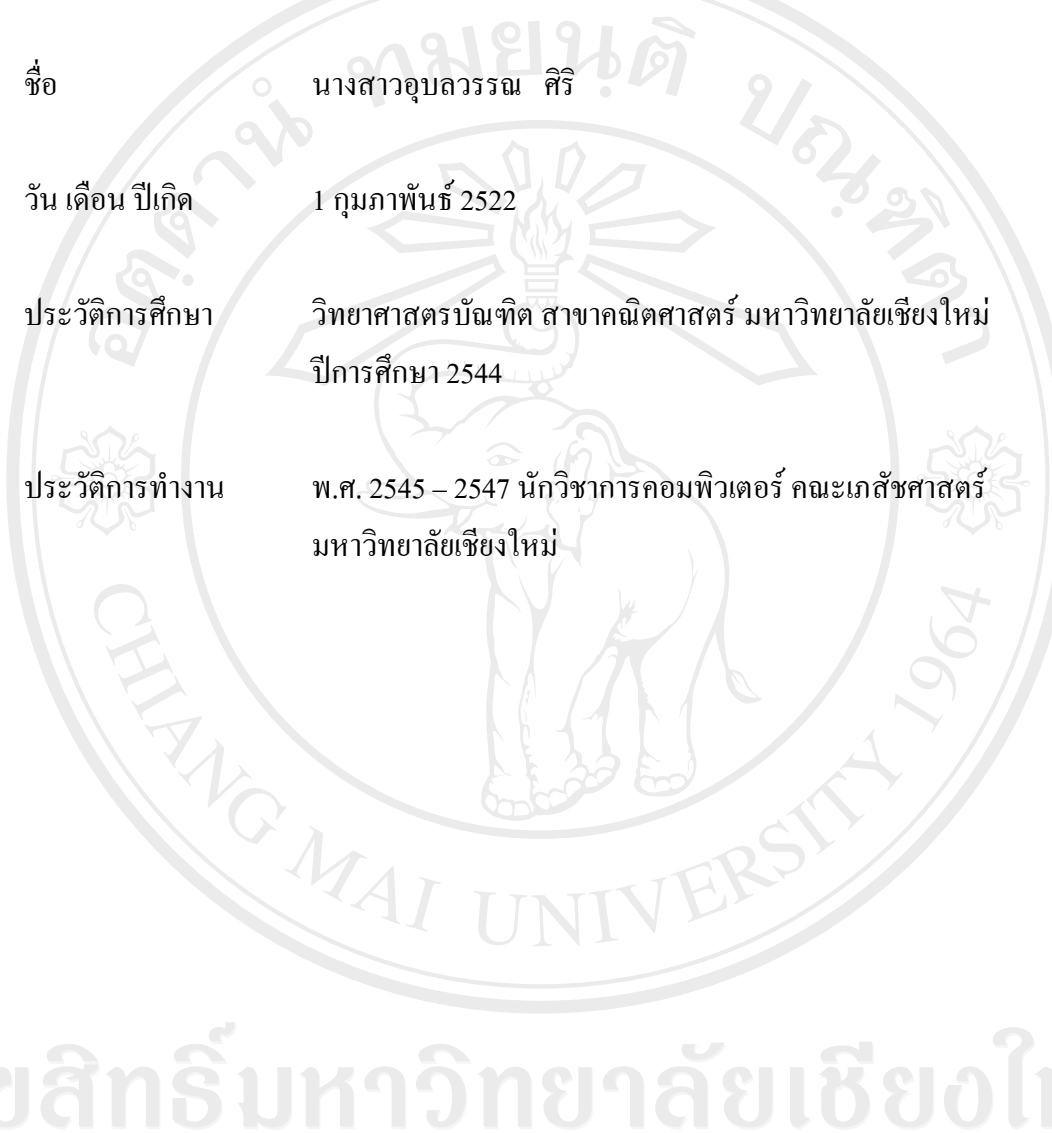

Copyright<sup>©</sup> by Chiang Mai University All rights reserved